# 司法院電子訴訟文書(含線上起訴)服務平台 憲法訴訟

# 系統使用手冊

製作日期: 中 華 民 國 1 1 1 年 1 月 3 日

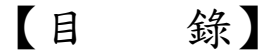

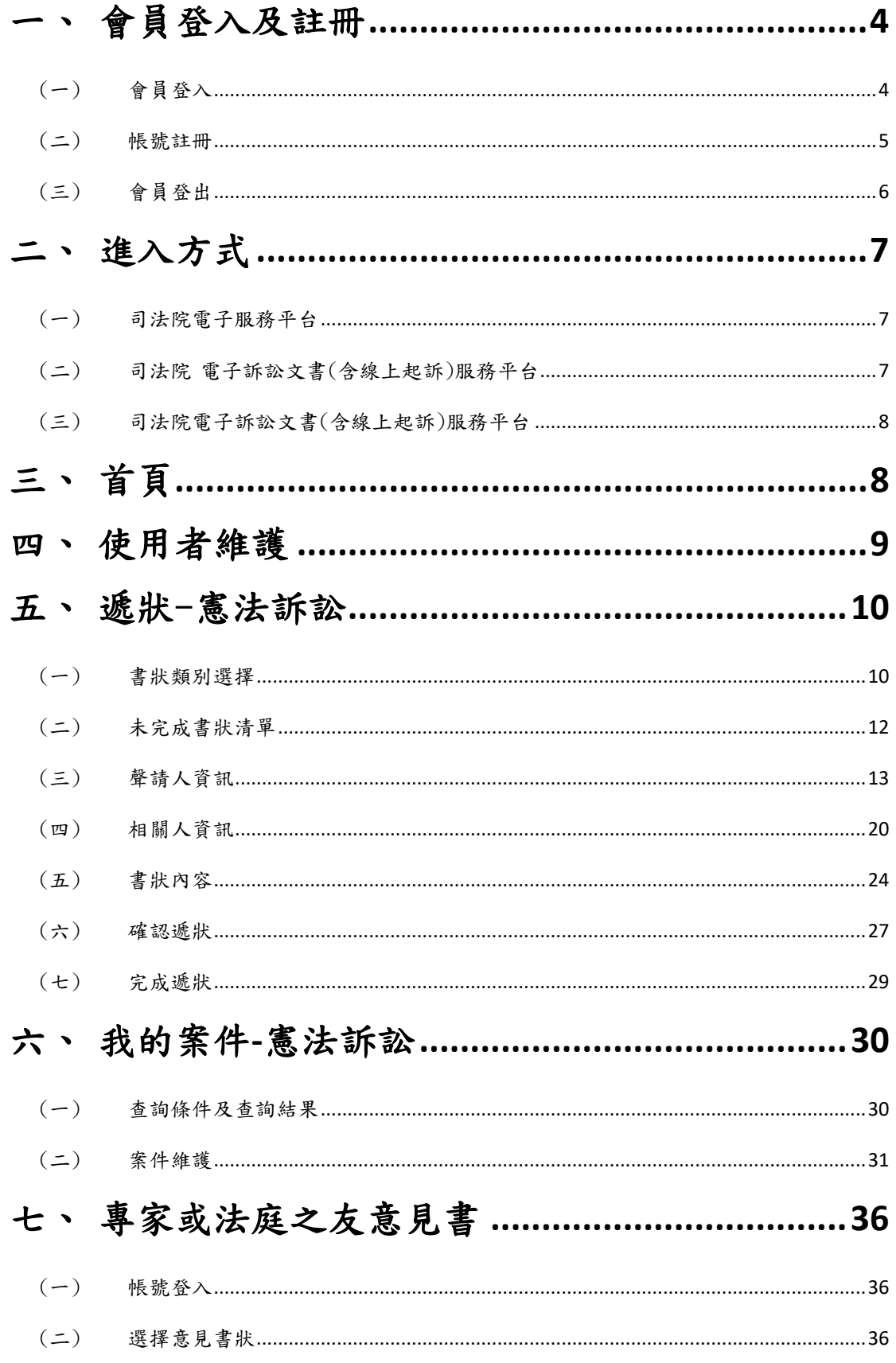

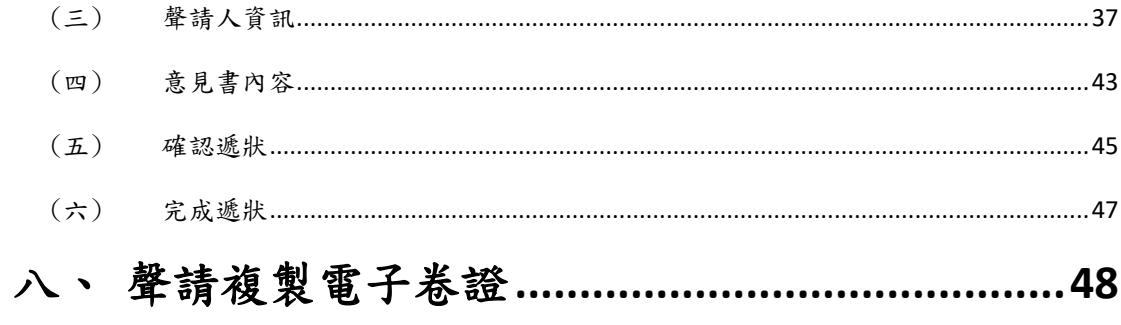

#### <span id="page-3-1"></span><span id="page-3-0"></span>一、 會員登入及註冊

(一)外界連至司法院 電子訴訟文書(含線上起訴)服務平台

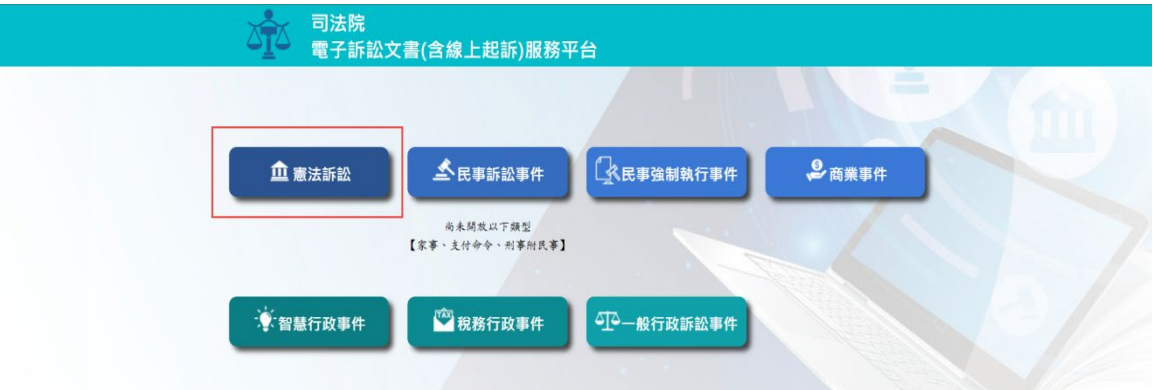

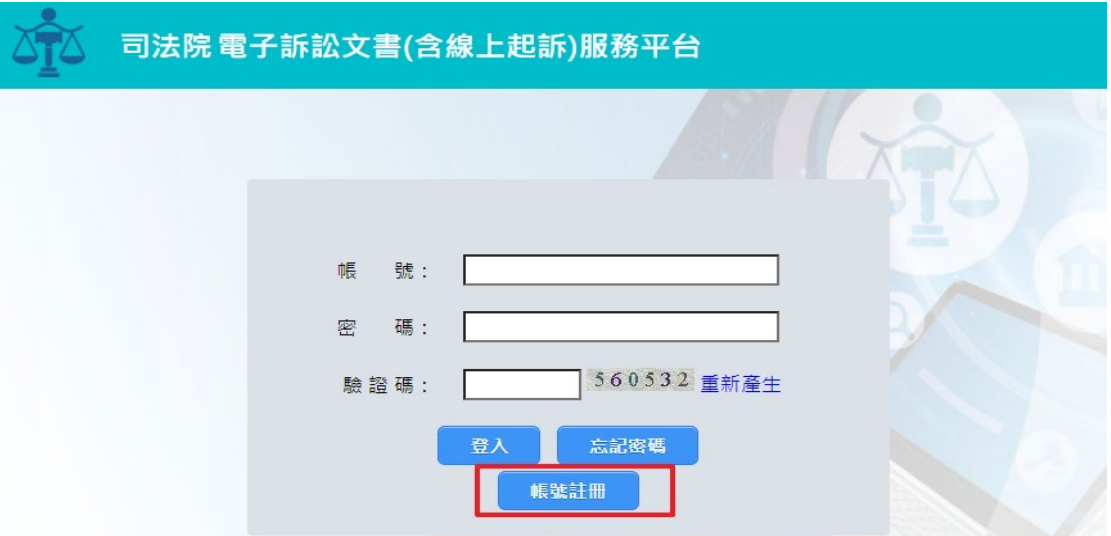

- 1. 於畫面上點選「憲法訴訟」,頁面會跳往至「司法院 電 子訴訟文書(含線上起訴)服務平台」。
- 2. 登入後於畫面上點選「憲法訴訟」,頁面會跳往至「首 頁」。
- 3. 若有帳號,輸入帳號及密碼後點選「登入」,步驟詳一、 (二);若無帳號,則點「帳號註冊」進行註冊,步驟詳 一、(三)。

(二)會員登入

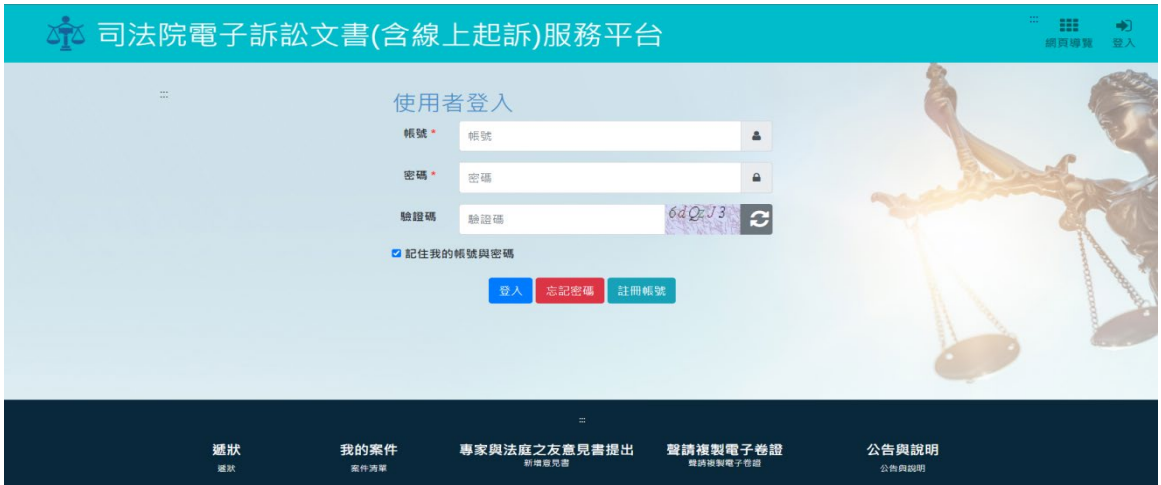

於畫面上輸入帳號及密碼後點選「登入」。本系統與「電子 筆錄調閱服務」、「律師單一登入」與「司法院電子服務認 證」帳號是同步的,擁有以上系統帳號者即可使用免付費服 務,毋須另行聲請。

<span id="page-4-0"></span>(三)帳號註冊

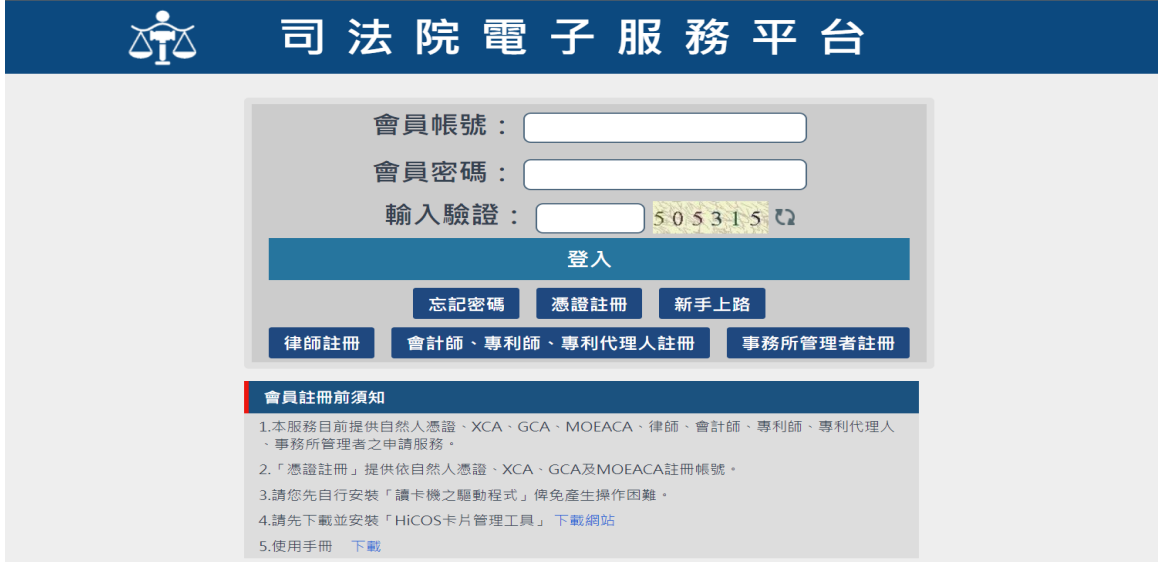

點選「帳號註冊」頁面會跳往至「司法院電子服務平台」, 可以點選不同方式的帳號申請。

<span id="page-5-0"></span>(四)會員登出

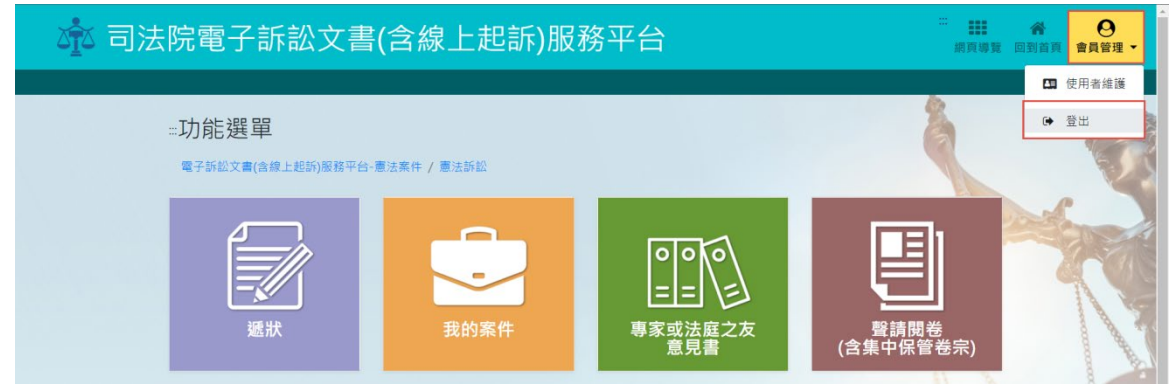

於畫面右上角點選「會員管理」並選擇登出即可回到登入畫 面。

#### <span id="page-6-1"></span><span id="page-6-0"></span>二、 進入方式

(一)司法院電子服務平台

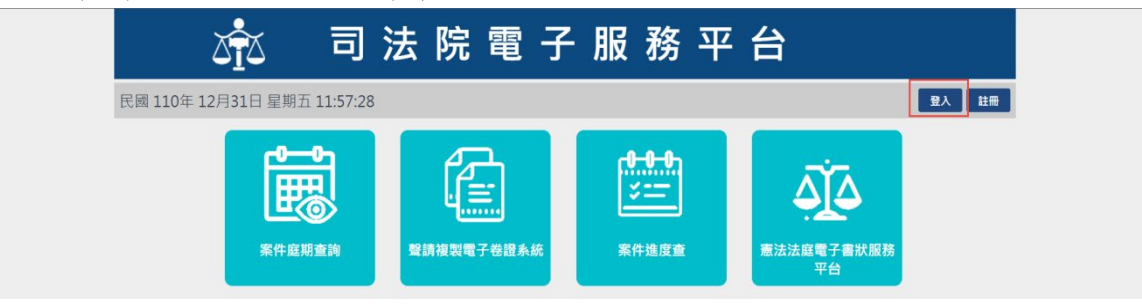

- 1. 於畫面右上角點選「登入」,頁面會跳往至「司法院電子 服務平台」,輸入帳號及密碼後點選「登入」。
- 2. 登入後於畫面下方點選「憲法法庭電子書狀服務平台」, 頁面會跳往至「首頁」。
- <span id="page-6-2"></span>(二)司法院 電子訴訟文書(含線上起訴)服務平台

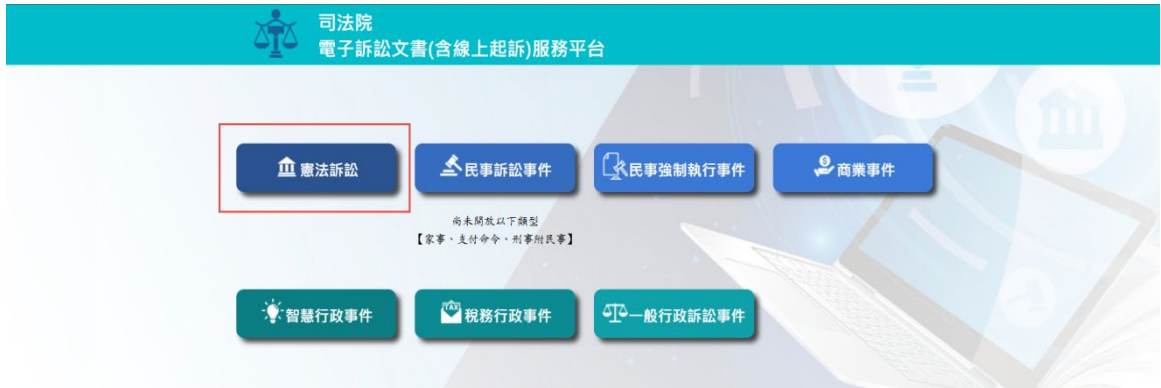

- 1. 於畫面上點選「憲法訴訟」,頁面會跳往至「司法院 電 子訴訟文書(含線上起訴)服務平台」,輸入帳號及密碼後 點選「登入」。
- 2. 登入後於畫面上點選「憲法訴訟」,頁面會跳往至「首 頁」。

<span id="page-7-0"></span>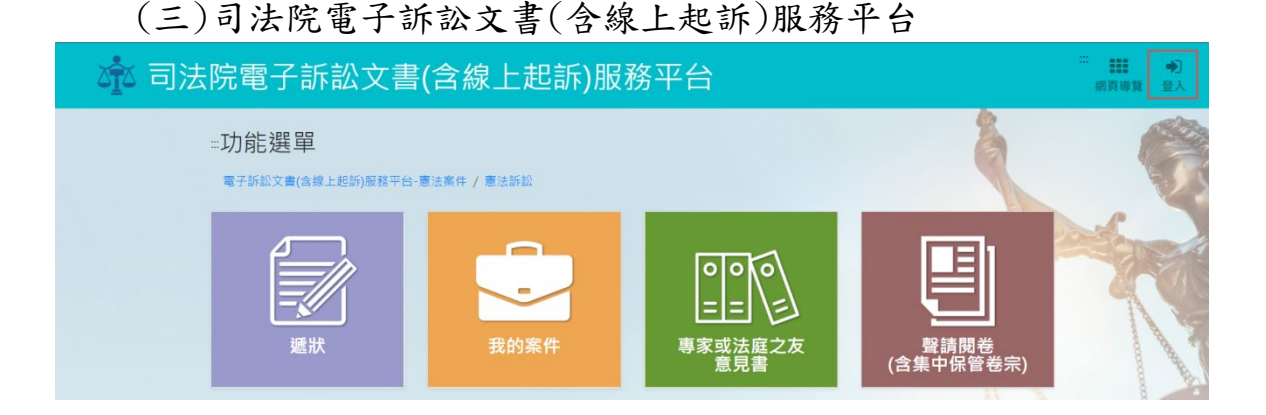

於畫面右上角點選「登入」,頁面會跳至「司法院電子訴訟 文書(含線上起訴)服務平台」,輸入帳號及密碼並點選「登 入」後,頁面會跳往至「首頁」。

<span id="page-7-1"></span>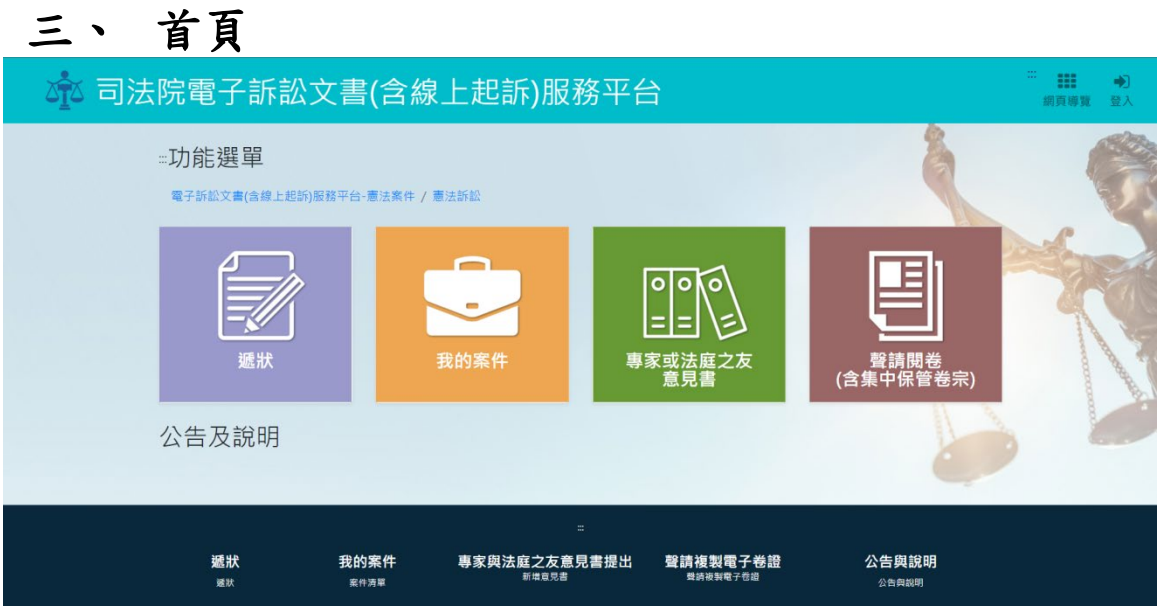

(一)於首頁畫面右上方點選登入並輸入帳號及密碼後,可點選 「功能選單」內的功能,進行「遞狀」、「我的案件」、「專家 或法庭之友意見書」及「聲請複製電子卷證」的功能操作。 (二)可直接於首頁下方查看「公告及說明」,或點選「查看更 多」,畫面會跳至「公告及說明」。

8

#### <span id="page-8-0"></span>四、 使用者維護  $\mathop{\rm HI}_{\rm H\bar{B}\bar{\mathfrak B}\bar{\mathfrak B}}$ 2 第 司法院電子訴訟文書(含線上起訴)服務平台  $\hat{\pmb{\pi}}$ □ 使用者維護 ● 登出 **二功能選單** 電子訴訟文書(含線上起訴)服務平台-憲法案件 / 憲法訴訟  $\begin{bmatrix} 1 \\ -1 \end{bmatrix}$ F 專家或法庭之友<br>普員畫 ー<br>(含集中保管卷宗)

- 1. 於畫面右上角點選「會員管理」並選擇「使用者維護」 即可進入使用者維護畫面。
- 2. 於「使用者維護」畫面點選「修改個人密碼」和「修改 個人資料」即可修改使用者資訊。

#### <span id="page-9-0"></span>五、 遞狀-憲法訴訟

於首頁畫面上點選「遞狀」即可進入遞狀畫面。

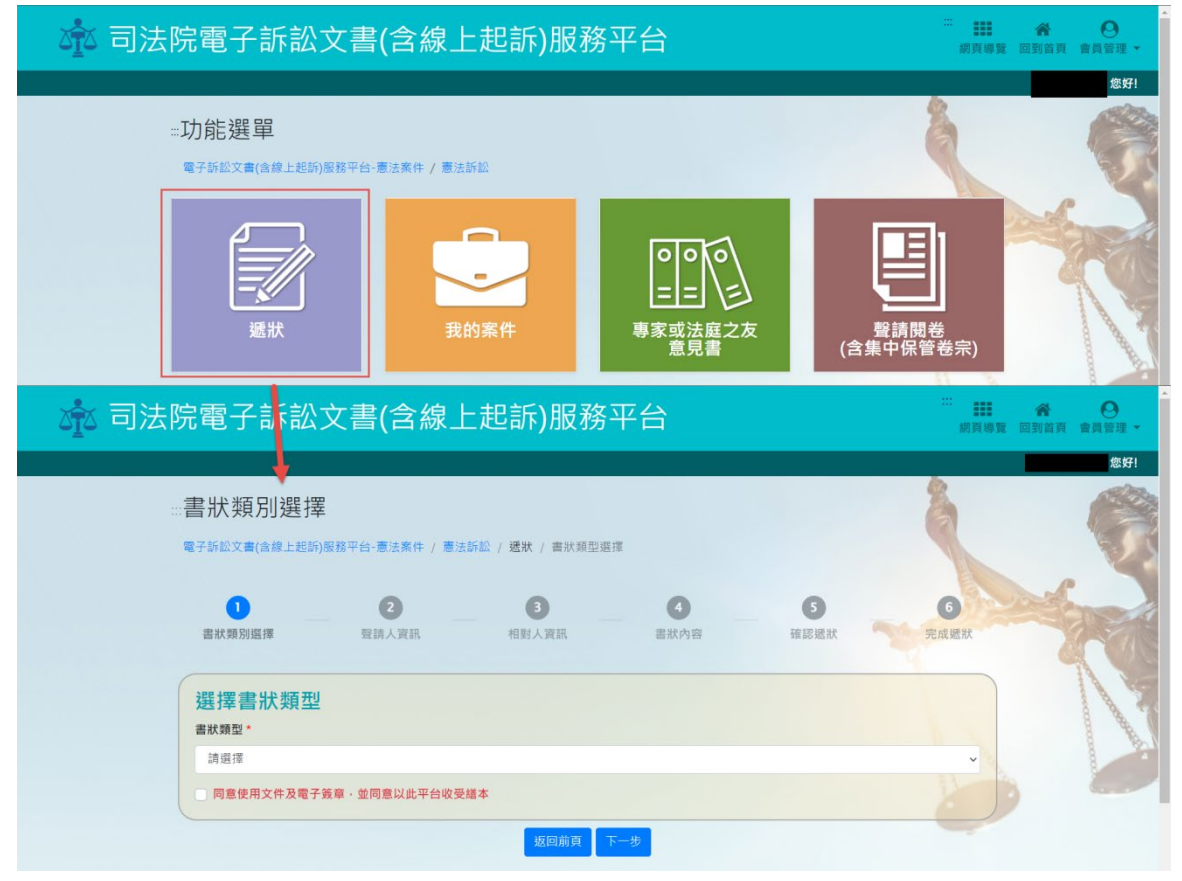

#### <span id="page-9-1"></span>(一)書狀類別選擇

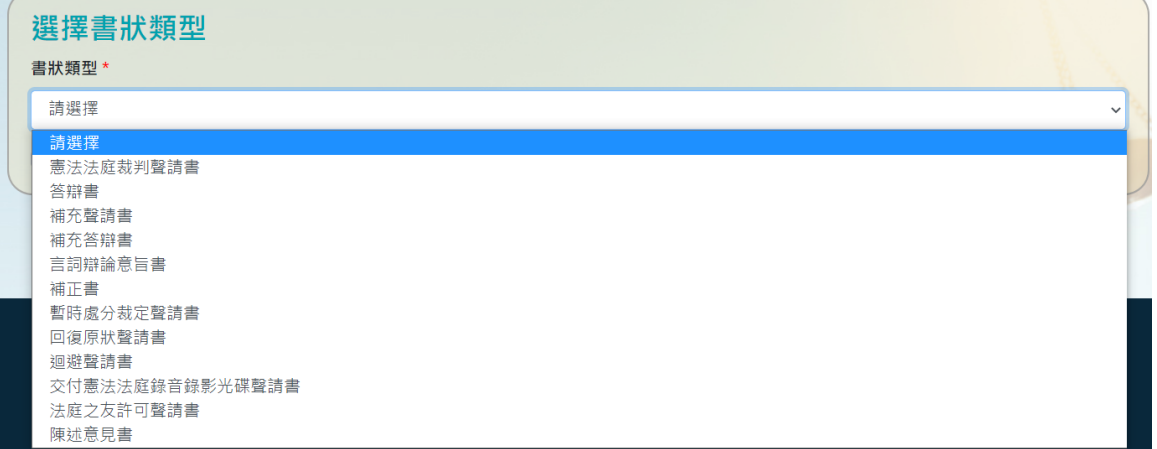

於「書狀類別選擇」畫面選擇「書狀類型」,書狀類型可選擇 「主狀」或「補充狀」。

1. 「主狀」

A. 主狀可選擇「憲法法庭裁判聲請書」,選擇完畢之 後需再選擇程序類型。

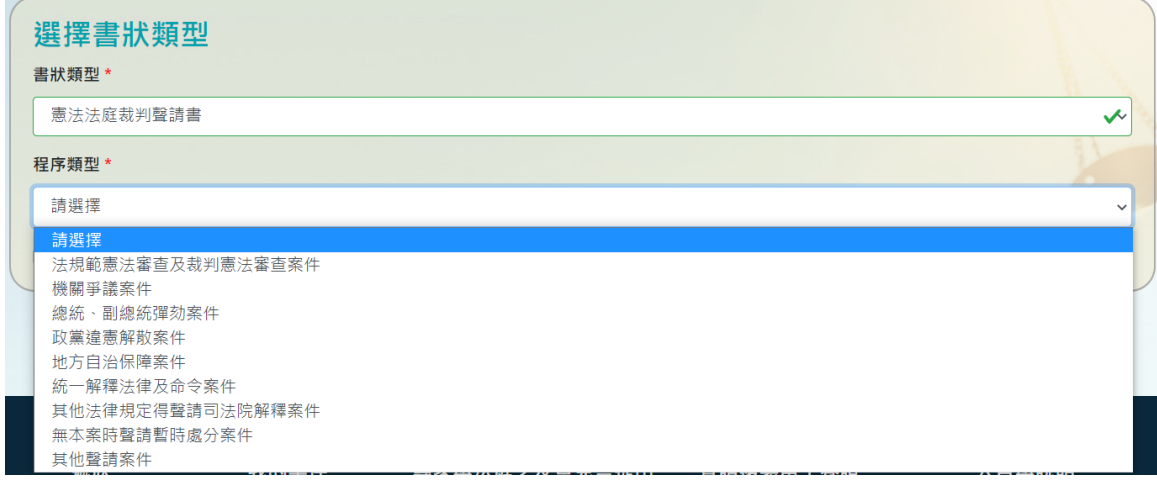

- B. 程序類型可選擇「法規範憲法審查及裁判憲法審查 案件」、「機關爭議案件」、「總統、副總統彈劾案 件」、「政黨違憲解散案件」、「地方自治保障案件」、 「統一解釋法律及命令案件」、「其他法律規定得聲 請司法院解釋案件」、「無本案聲請暫時處分案件」 或「其他聲請案件」。
- C. 選擇「書狀類型」及「程序類型」並勾選「同意使 用文件及電子簽章,並同意以此平台收受繕本」 後,才可點選「下一步」進入「聲請人資訊」畫 面。
- D. 點選「返回前頁」可回到「首頁」或「未完成書狀 清單」畫面。
- 2. 「補充狀」
	- A. 補充狀可選擇「答辯書」、「補充聲請書」、「補 充答辯書」、「言詞辯論意旨書」、「補正書」、 「暫時處分裁定聲請書」、「回復原狀聲請書」、 「迴避聲請書」、「交付憲法法庭錄音錄影光碟聲 請書」、「法庭之友許可聲請書」及「陳述意見

11

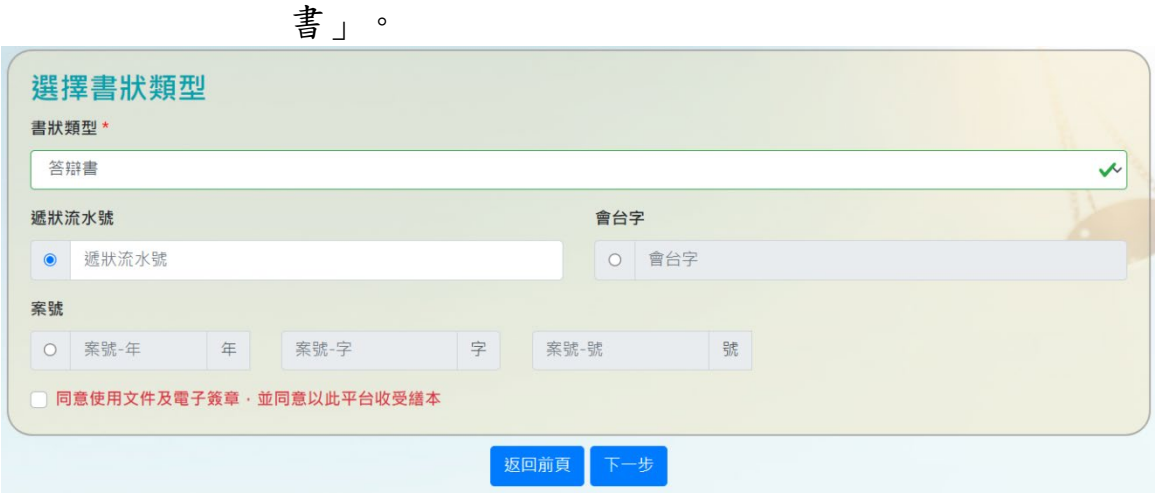

- B. 選擇補充狀後須填寫「遞狀流水號」、「案號」或 「會台字」,並勾選「同意使用文件及電子簽章, 並同意以此平台收受繕本」,才可點選「下一步」 進入「聲請人資訊」畫面。
- C. 點選「返回前頁」可回到「首頁」或「未完成書狀 清單」畫面。

<span id="page-11-0"></span>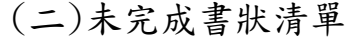

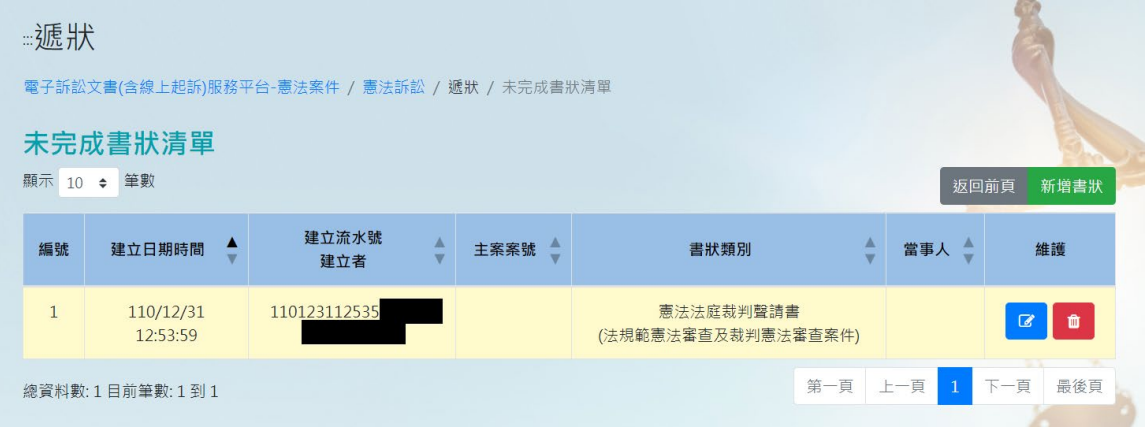

- 1. 於「書狀類別選擇」畫面填寫完畢並點選「下一步」 後,若有未完成宗整遞狀流程之書狀,則會將未完成書 狀顯示於「未完成書狀清單」畫面內。
- 2. 可於「未完成書狀清單」畫面選擇所要編輯或刪除的書 狀,點選「編輯」或「刪除」進行編輯或刪除的處理。

也能點選「新增書狀」,可進入「書狀類別選擇」的畫 面。

- 3. 點選「返回前頁」可回到「首頁」畫面。
- <span id="page-12-0"></span>(三)聲請人資訊
	- 1. 「聲請人資訊」必須包含所登入帳號之資料,在「當事 人資料」或「關係人資料」皆可點選「自動帶入」,進 行帶入當前使用者資訊的動作。

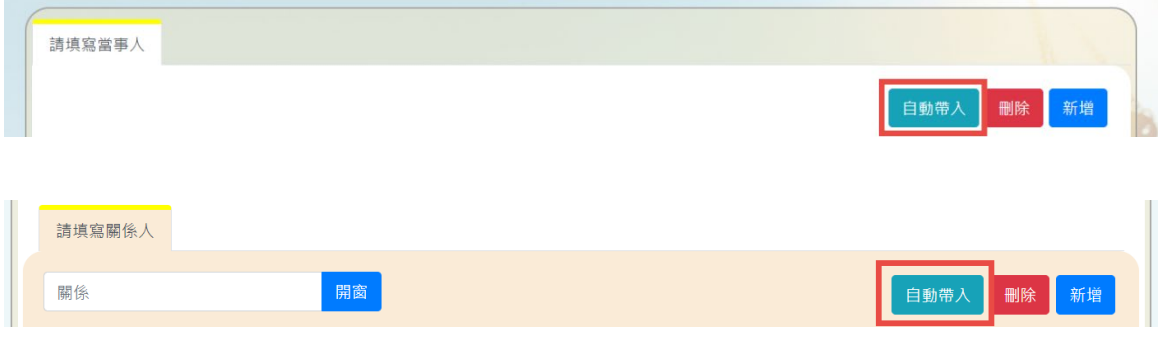

2. 「當事人資料」

若補充狀選擇「補充聲請書」、「言詞辯論意旨書」、 「補正書」、「暫時處分裁定聲請書」、「回復原狀聲 請書」、「迴避聲請書」、「交付憲法法庭錄音錄影光 碟聲請書」、「法庭之友許可聲請書」、或「陳述意見 書」,必須填寫「當事人資料」。

A. 身分別選擇「自然人」或「法人或非法人團體」

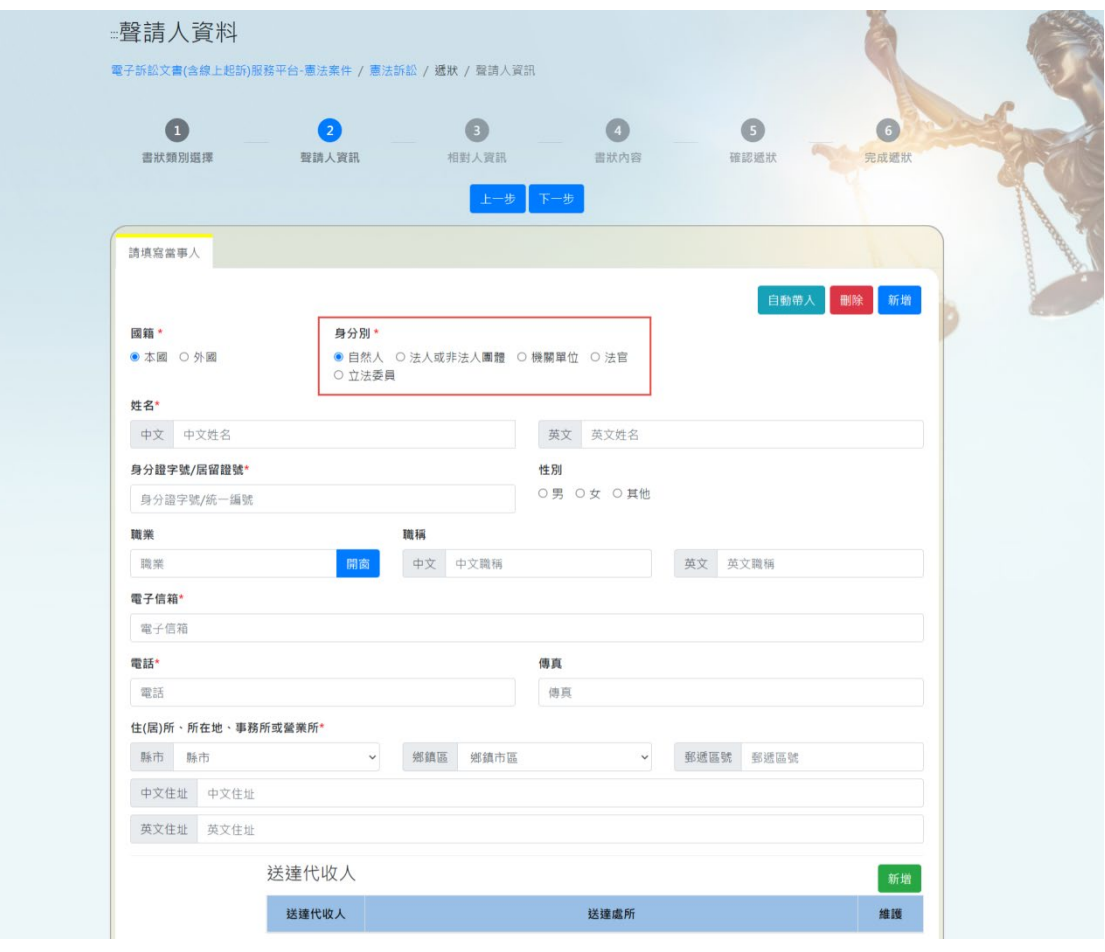

i. 當事人身分別選擇「自然人」或「法人或非法 人團體」,選擇後當事人必填欄位有「姓 名」、「電子信箱」、「電話」和「住(居) 所、所在地、事務所或營業所」。

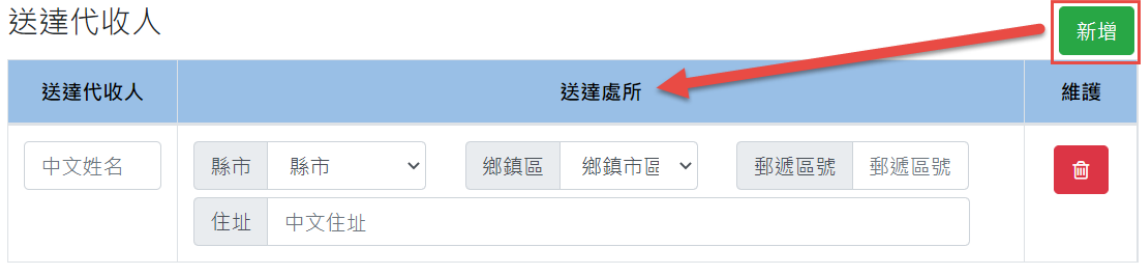

ii. 將當事人其他資料填寫完畢後,可於畫面下方 填寫「送達代收人」資訊,點選「新增」並填 寫「送達代收人」和「送達處所」,即可新增 送達代收人,也可再點選「新增」,進行新增

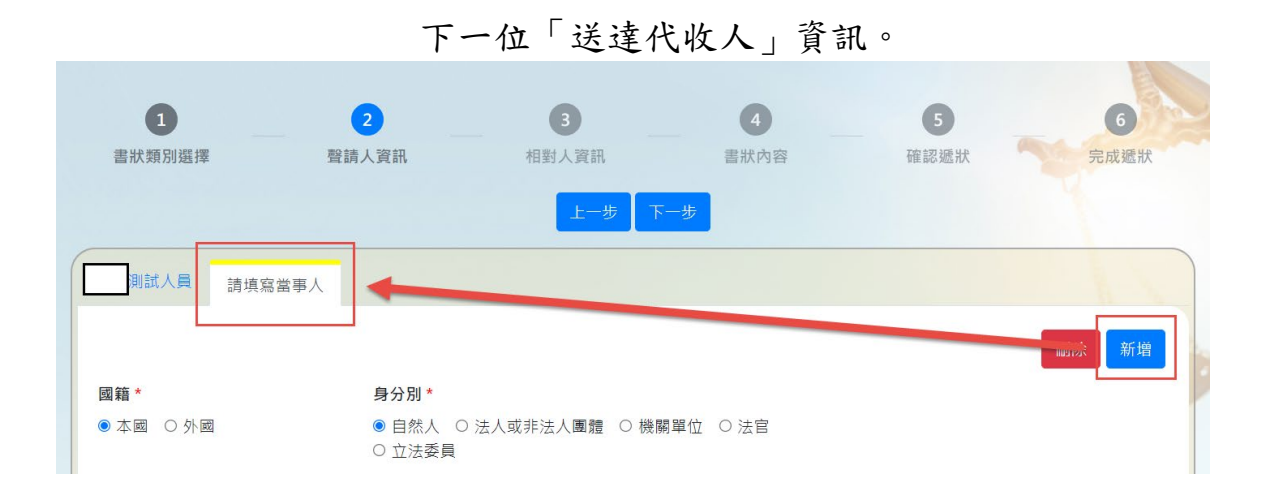

iii. 將其他資料填寫完畢後於畫面上點選新增,可 再新增下一位當事人資料。

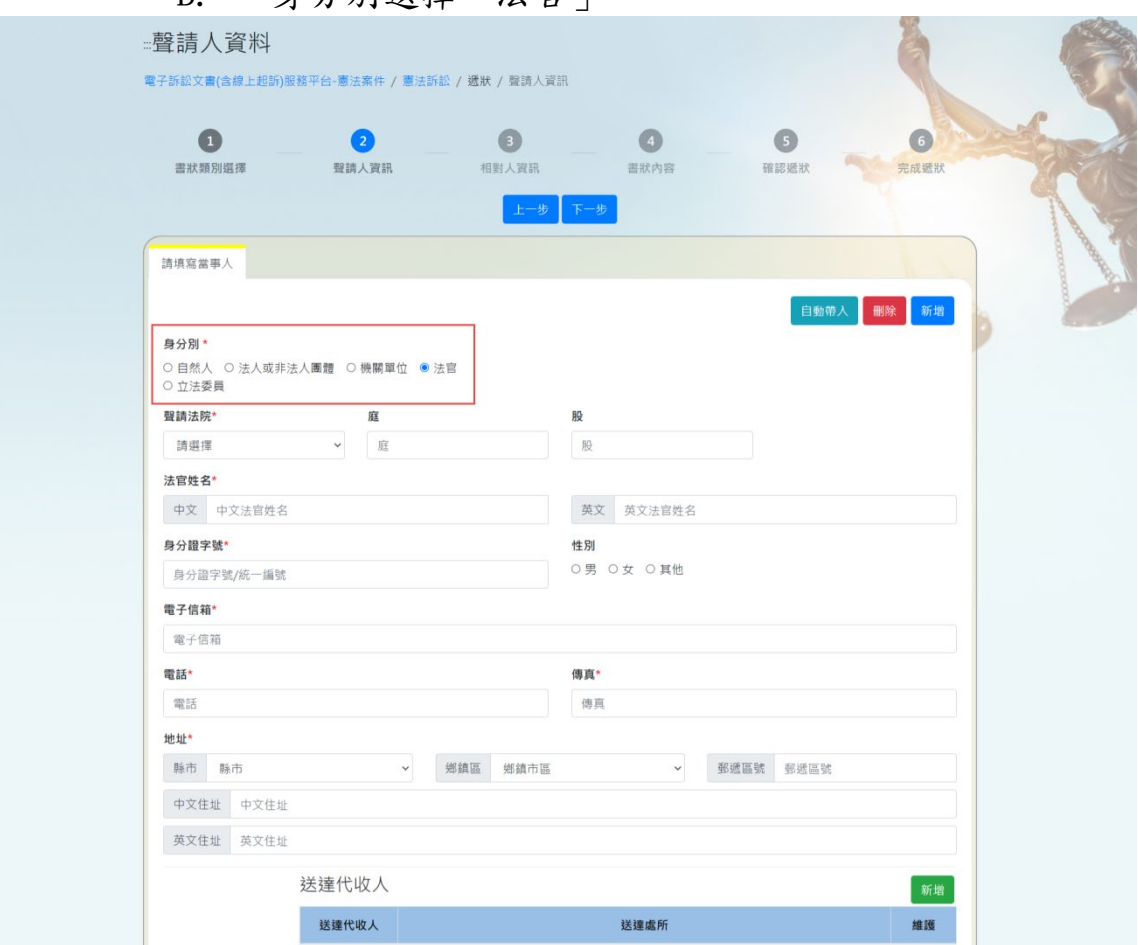

B. 身分別選擇「法官」

i. 當事人身分別選擇「法官」,選擇後當事人必 填欄位有「法官姓名」、「聲請法院」、

「庭」、「股」、「電子信箱」、「電話」、 「傳真」和「地址」。

- ii. 將當事人其他資料填寫完畢後,可於畫面下方 填寫「送達代收人」資訊,點選「新增」並填 寫「送達代收人」和「送達處所」,即可新增 送達代收人,也可再點選「新增」,進行新增 下一位「送達代收人」資訊。
- iii. 將其他資料填寫完畢後於畫面上點選新增,可 再新增下一位當事人資料。

#### C. 身分別選擇「立法委員」

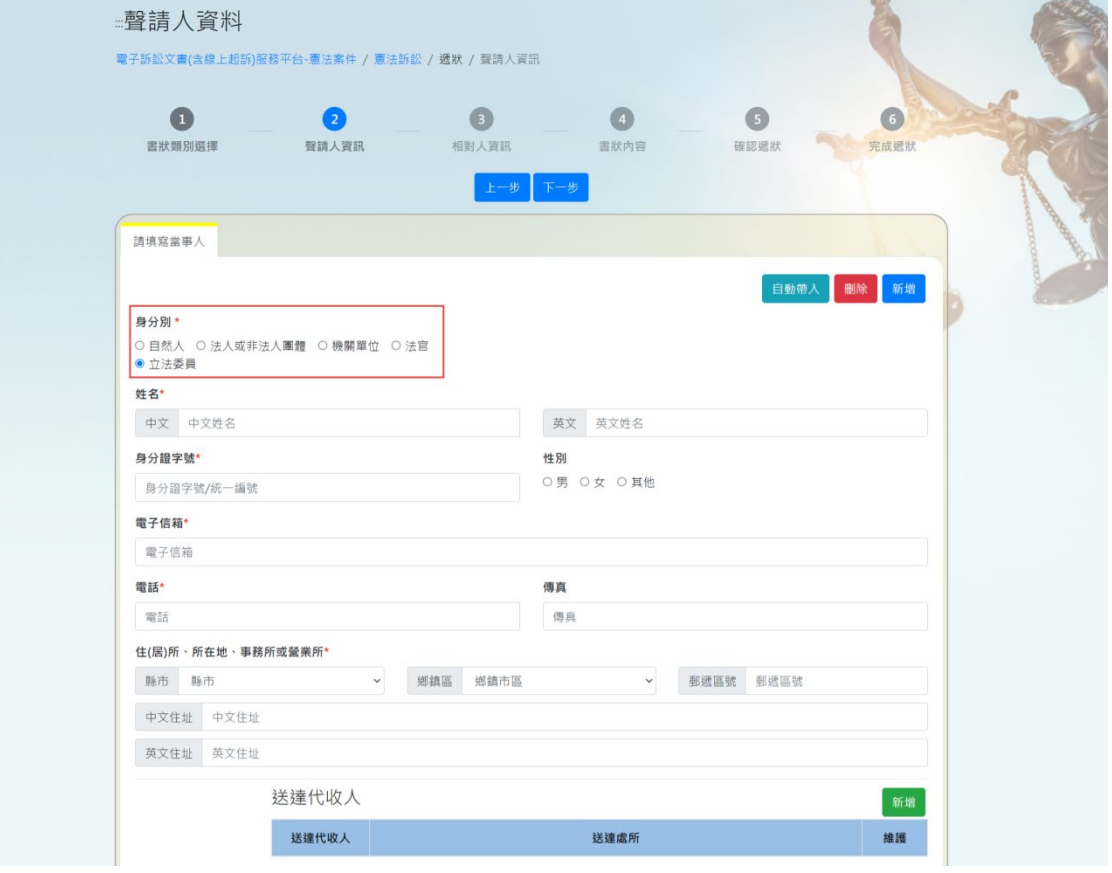

i. 當事人身分別選擇「立法委員」,選擇後當事 人必填欄位有「姓名」、「電子信箱」、「電 話」和「住(居)所、所在地、事務所或營業 所」。

- ii. 將當事人其他資料填寫完畢後,可於畫面下方 填寫「送達代收人」資訊,點選「新增」並填 寫「送達代收人」和「送達處所」,即可新增 送達代收人,也可再點選「新增」,進行新增 下一位「送達代收人」資訊。
- iii. 將其他資料填寫完畢後於畫面上點選新增,可 再新增下一位當事人資料。
- D. 身分別選擇「機關單位」

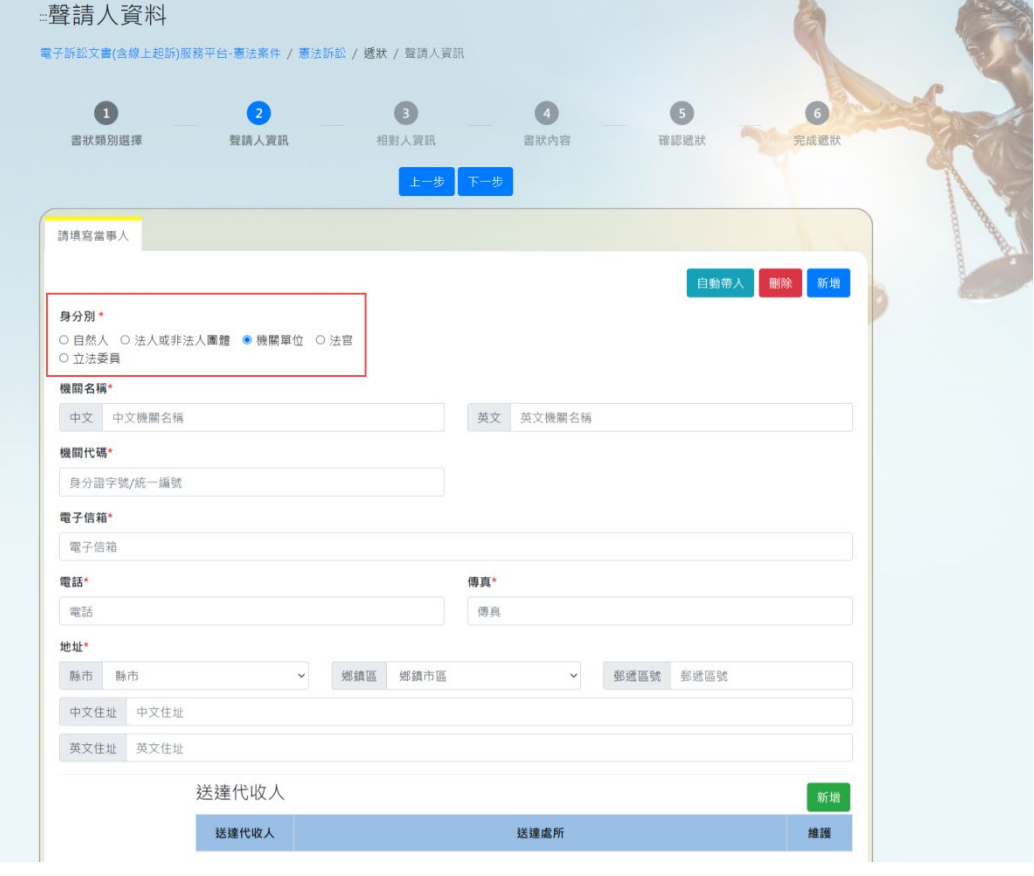

- i. 當事人身分別選擇「機關單位」,選擇後當事 人必填欄位有「機關名稱」、「電子信箱」、 「傳真」和「地址」。
- ii. 將當事人其他資料填寫完畢後,可於畫面下方 填寫「送達代收人」資訊,點選「新增」並填 寫「送達代收人」和「送達處所」,即可新增

送達代收人,也可再點選「新增」,進行新增 下一位「送達代收人」資訊。

- iii. 將當事人其他資料填寫完畢後,必須於畫面下 方填寫關係人資訊,點選「開窗」選擇「代表 人或法定代表人」之稱謂。「代表人或法定代 表人」必填欄位有「姓名」、「身分證字 號」、「電子信箱」、「電話」、「傳真」和 「住所或居所」。
- iv. 將其他資料填寫完畢後於畫面上點選新增,可 再新增下一位當事人資料。
- 3. 「關係人資料」

若當事人身分別選擇「機關單位」,則必須填寫「關係人 資料」並開窗選擇關係人稱謂為「代表人或法定代表 人」,其他當事人身分別若需要新增關係人,皆可於畫面 下方增加關係人資訊。

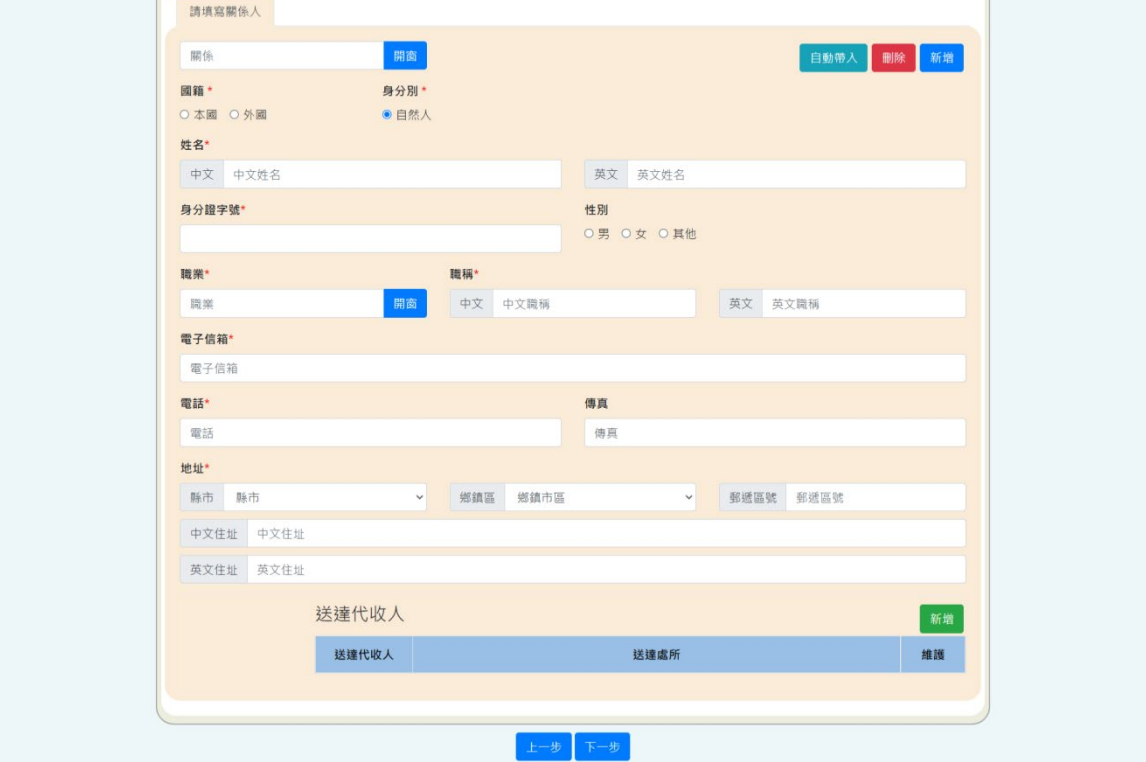

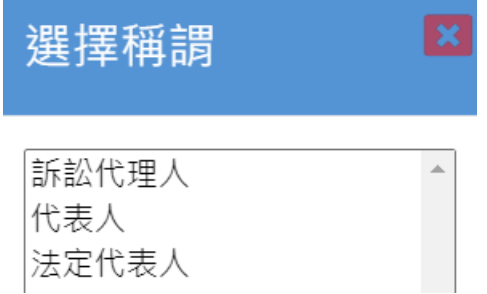

於關係人資訊畫面點選「開窗」來新增關係人稱謂。

- A. 關係人稱謂選擇「代表人或法定代表人」
	- i. 關係人稱謂選擇「代表人或法定代表人」,選 擇關係人稱謂後必填欄位有「姓名」、「身分 證字號」、「電子信箱」、「電話」、「傳 真」和「住所或居所」。

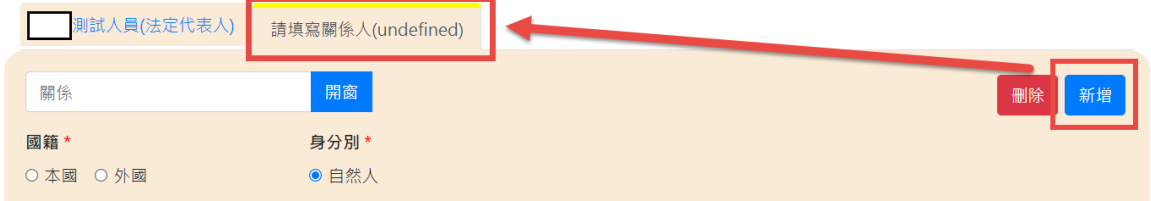

- ii. 將其他資料填寫完畢後於畫面上點選新增,可 再新增下一位關係人資料。
- B. 關係人稱謂選擇「訴訟代理人」
	- i. 關係人稱謂選擇「訴訟代理人」,選擇關係人 稱謂後必填欄位有「姓名」、「身分證字 號」、「職業」、「職稱」、「電子信箱」、 「電話」和「住所或居所」。
	- ii. 將其他資料填寫完畢後於畫面上點選新增,可 再新增下一位關係人資料。
- 4. 將「聲請人資訊」填寫完畢後,可點選「下一步」進入 「相關人資訊」畫面。點選「上一步」可回到「書狀類 別選擇」畫面。

<span id="page-19-0"></span>(四)相關人資訊

- 1. 若主狀選擇「憲法法庭裁判聲請書」且程序類型選擇 「機關爭議案件」、「總統、副總統彈劾案件」或「政 黨違憲解散案件」,必須填寫相對人資訊。
- 2. 若補充狀選擇「答辯書」或「補充答辯書」,必須填寫 相對人資訊。
- 3. 「當事人資料」

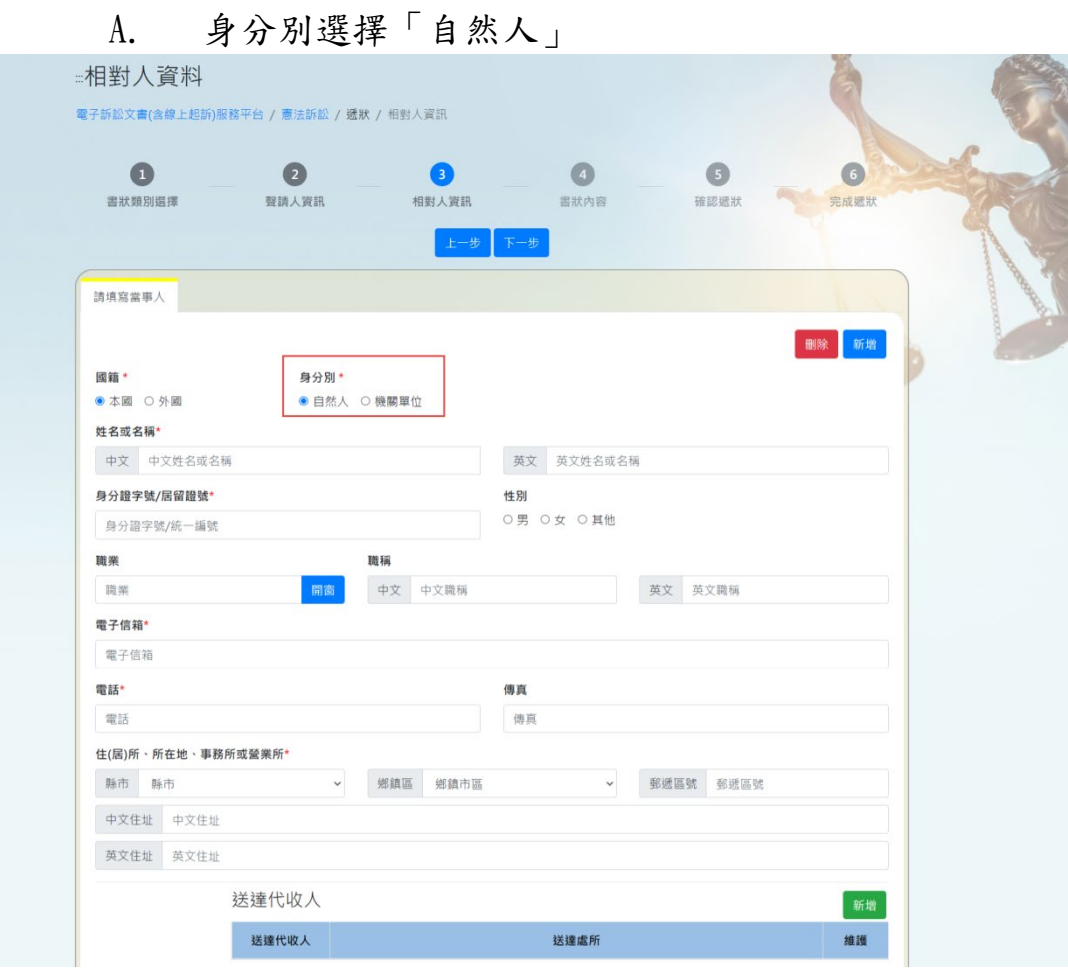

i. 當事人身分別選擇「自然人」,選擇後當事人 必填欄位有「姓名」、「電子信箱」、「電 話」和「住(居)所、所在地、事務所或營業 所」。

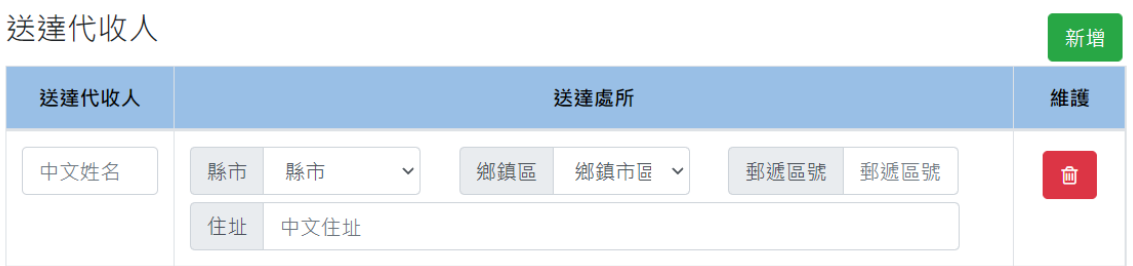

ii. 將當事人其他資料填寫完畢後,可於畫面下方 填寫「送達代收人」資訊,點選「新增」並填 寫「送達代收人」和「送達處所」,即可新增 送達代收人,也可再點選「新增」,進行新增 下一位「送達代收人」資訊。

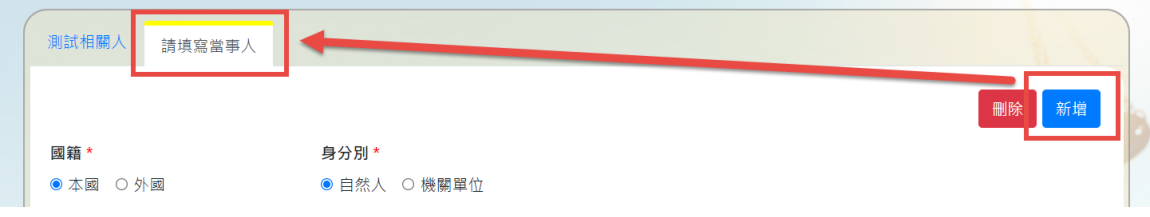

iii. 將其他資料填寫完畢後於畫面上點選新增,可 再新增下一位當事人資料。

B. 身分別選擇「機關單位」

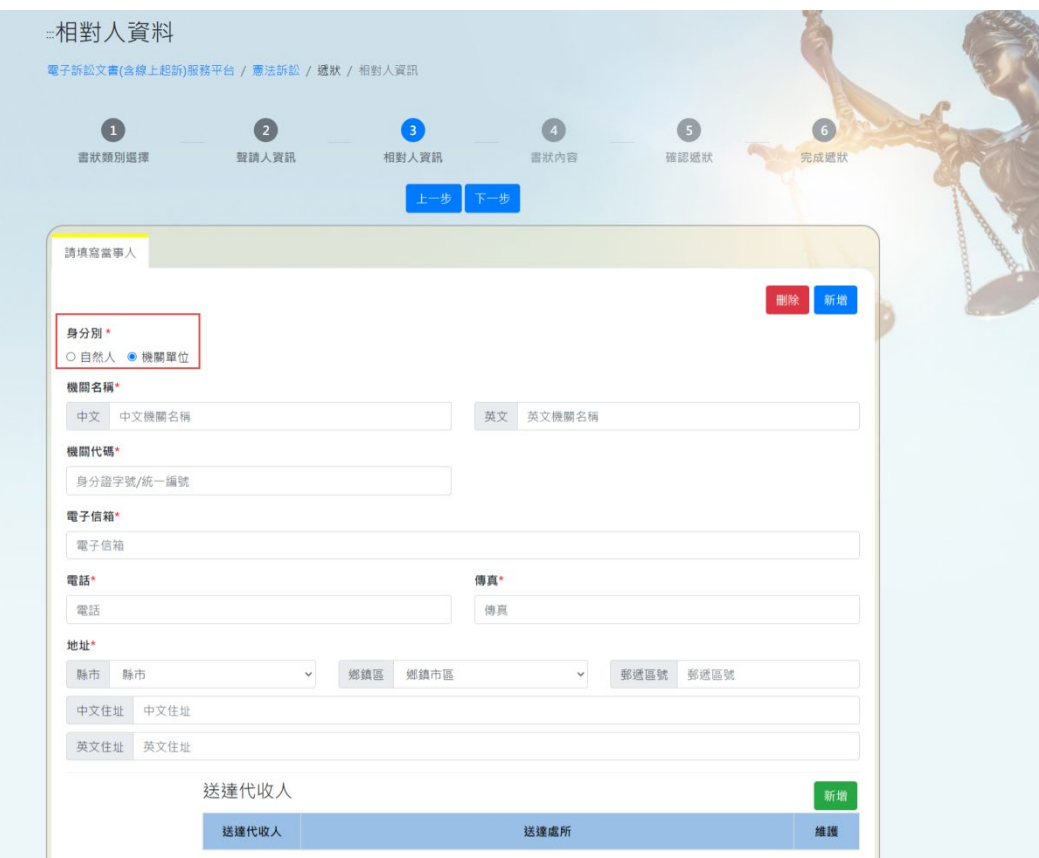

- i. 當事人身分別選擇「機關單位」,選擇後當事 人必填欄位有「機關名稱」、「電子信箱」、 「傳真」、「電話」和「地址」。
- ii. 將當事人其他資料填寫完畢後,可於畫面下方 填寫「送達代收人」資訊,點選「新增」並填 寫「送達代收人」和「送達處所」,即可新增 送達代收人,也可再點選「新增」,進行新增 下一位「送達代收人」資訊。
- iii. 將當事人其他資料填寫完畢後,必須於畫面下 方填寫關係人資訊,點選「開窗」選擇「代表 人或法定代表人」之稱謂。「代表人或法定代 表人」必填欄位有「姓名」、「身分證字 號」、「電子信箱」、「電話」、「傳真」和 「住所或居所」。
- iv. 將其他資料填寫完畢後於畫面上點選新增,可 再新增下一位當事人資料。
- 4. 「關係人資料」

若當事人身分別選擇「機關單位」,則必須填寫「關係人 資料」並開窗選擇關係人稱謂為「代表人或法定代表 人」,其他當事人身分別若需要新增關係人,皆可於畫面 下方增加關係人資訊。

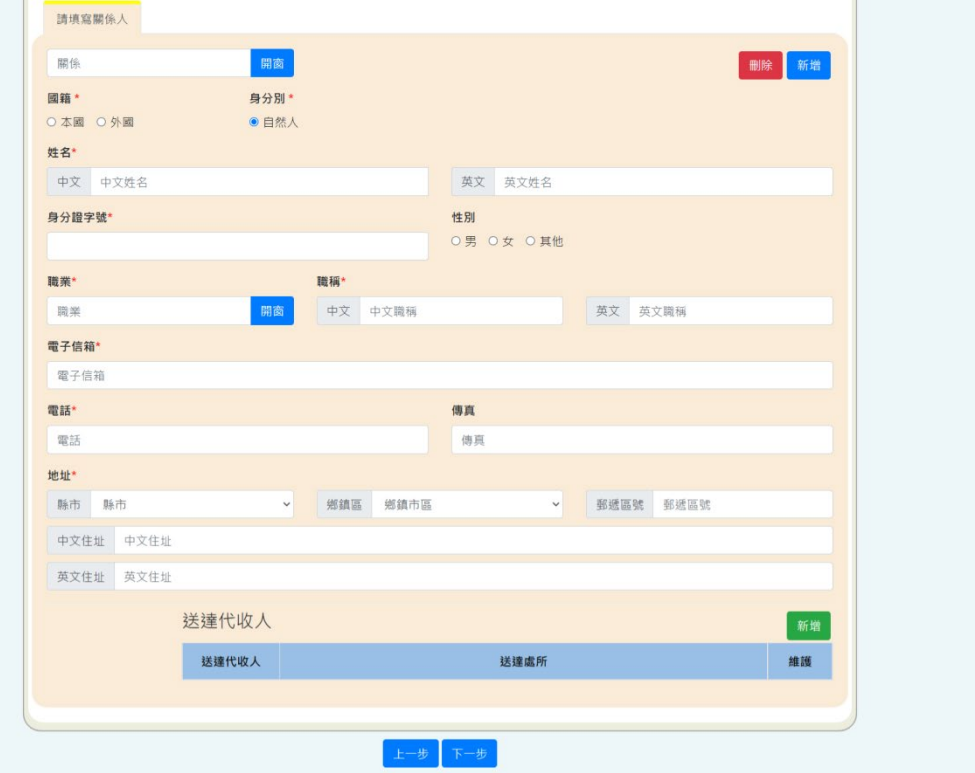

於關係人資訊畫面點選「開窗」來新增關係人稱謂。

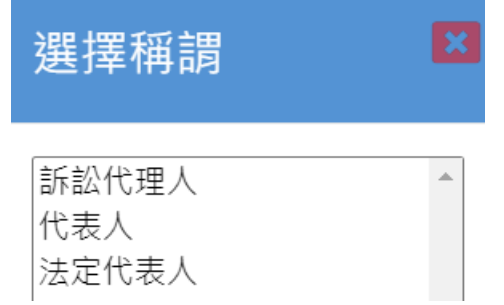

- A. 關係人稱謂選擇「代表人或法定代表人」
	- i. 關係人稱謂選擇「代表人或法定代表人」,選

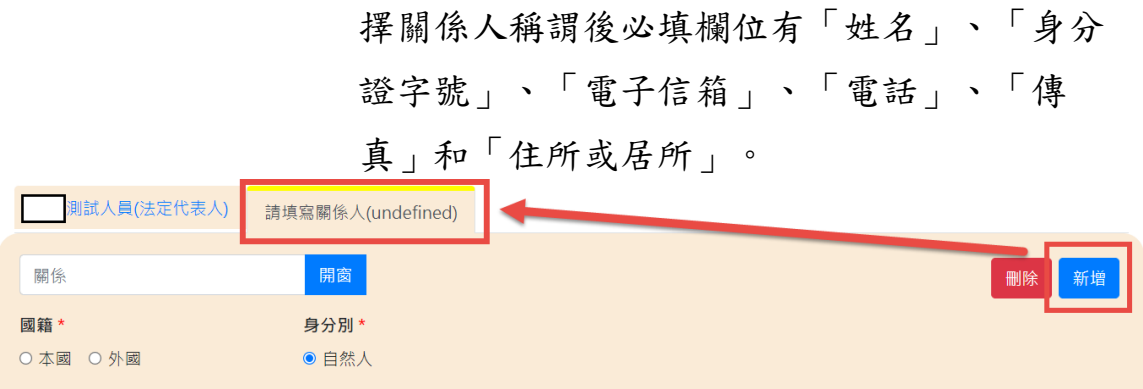

- ii. 將其他資料填寫完畢後於畫面上點選新增,可 再新增下一位關係人資料。
- B. 關係人稱謂選擇「訴訟代理人」
	- i. 關係人稱謂選擇「訴訟代理人」,選擇關係人 稱謂後必填欄位有「姓名」、「身分證字 號」、「職業」、「職稱」、「電子信箱」、 「電話」和「住所或居所」。
	- ii. 將其他資料填寫完畢後於畫面上點選新增,可 再新增下一位關係人資料。
- 5. 將「相對人資訊」填寫完畢後,可點選「下一步」進入 「書狀內容」畫面。點選「上一步」可回到「聲請人資 訊」畫面。
- <span id="page-23-0"></span>(五)書狀內容
	- 1. 上傳檔案

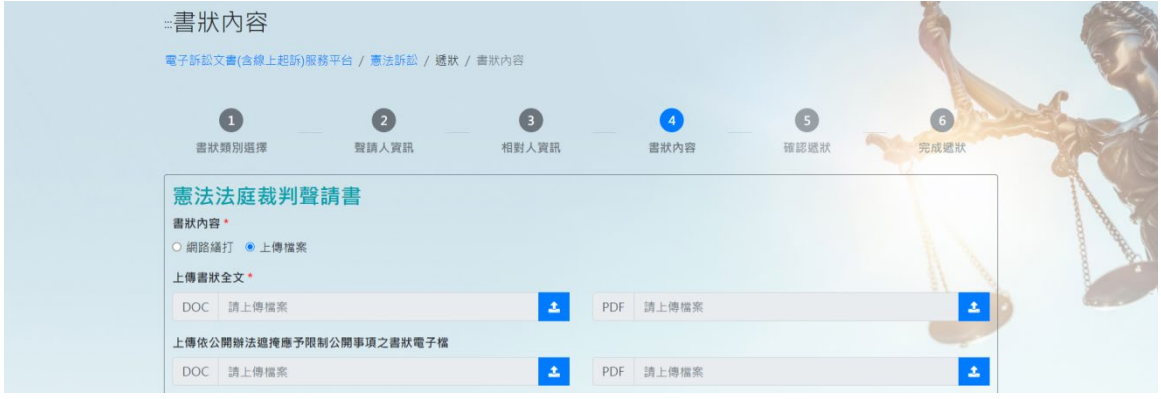

- A. 該書狀之書狀內容選擇「上傳檔案」,必須選擇 「上傳書狀全文」,若該帳號的使用者類別為「律 師」、或「機關」必須選擇「上傳依公開辦遮掩應 予限制公開事項之書狀電子檔」的 DOC 或 DOCX 和 PDF 類型檔案進行上傳的動作。
- B. 「書狀內容」所上傳之欄位檔案內容及名稱皆不可 相同。
- 2. 網路繕打

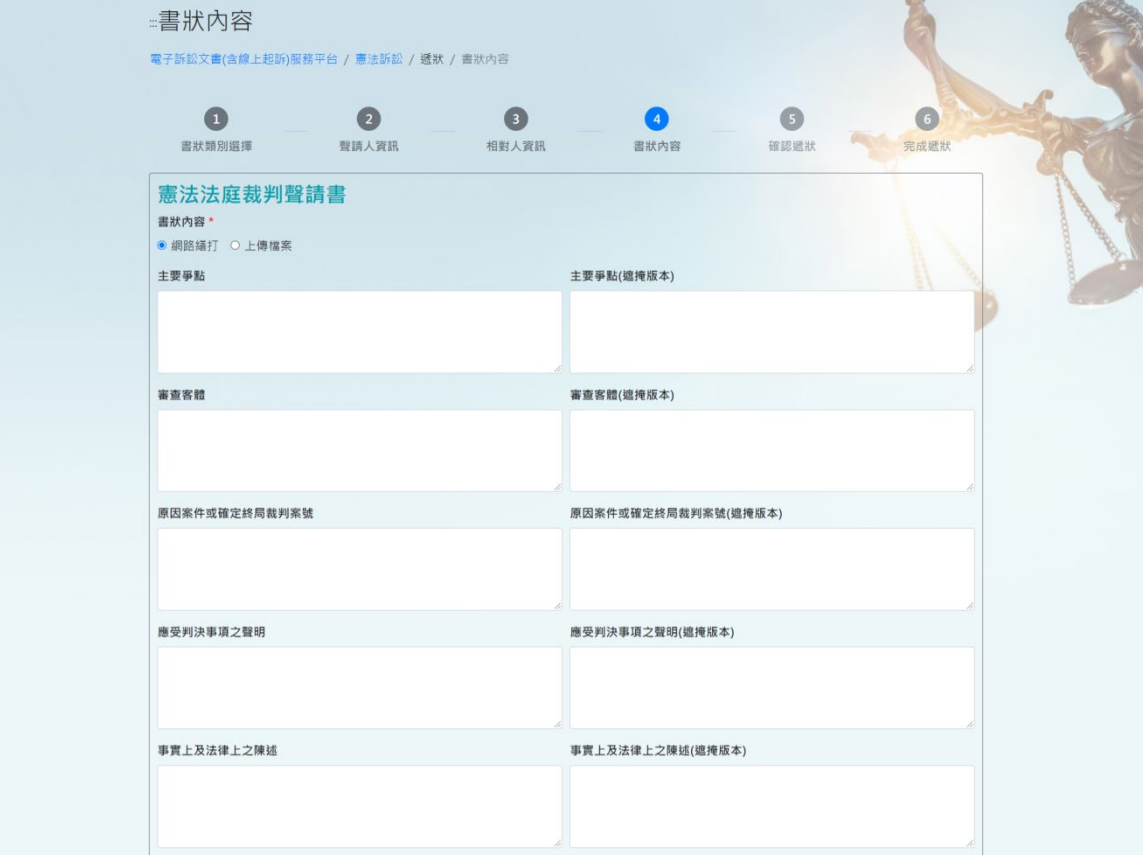

A. 若為「憲法法庭裁判聲請書」之書狀內容且選擇 「網路繕打」,必須填寫「主要爭點(和其遮掩版 本)」、「審查客體(和其遮掩版本)」、「原因案件 或確定終局裁判案號(和其遮掩版本)」、「應受判 決事項之聲明(和其遮掩版本)」及「事實上及法律 上之陳述(和其遮掩版本)」的內容。

- B. 若為「答辯書」之書狀內容且選擇「網路繕打」, 必須填寫「答辯之聲明(和其遮掩版本)」及「答辯 之聲明(和其遮掩版本)」的內容。
- C. 若為「補充聲請書」或「補充答辯書」之書狀內容 且選擇「網路繕打」,必須填寫「補充事項(和其遮 掩版本)」及「補充理由(和其遮掩版本)」的內容。
- D. 若為「言詞辯論意旨書」之書狀內容且選擇「網路 繕打」,必須填寫「書狀全文(和其遮掩版本)」的 內容。
- E. 若為「補正書」之書狀內容且選擇「網路繕打」, 必須選填「書狀內容」。
- F. 若為「暫時處分裁定聲請書」、「回復原狀聲請 書」、「迴避聲請書」或「交付憲法法庭錄音光碟 聲請書 | 之書狀內容且選擇 | 網路繕打 | ,必須填 寫「聲請事項(和其遮掩版本)」及「聲請理由(和其 遮掩版本)」的內容。
- G. 若為「法庭之友許可聲請書」之書狀內容且選擇 「網路繕打」,必須填寫「支持一方當事人之立場 (和其遮掩版本)」及「與案件關聯性之說明(和其遮 掩版本)」的內容。
- H. 若為「陳述意見書」之書狀內容且選擇「網路繕 打」,必須填寫「審理規則之依據及其要件說明(和 其遮掩版本)」、「支持一方之立場(和其遮掩版 本)」及「意見(和其遮掩版本)」的內容。
- 3. 供證明或譯名用證據、書狀附屬文件、停止程序之裁定 及委任書狀
	- A. 若需上傳其他欄位之檔案,可點選「檔案上傳」進 行其他資料之上傳動作。
- B. 「書狀內容」所上傳之欄位檔案內容及名稱皆不可 相同。
- 4. 將「書狀內容」填寫完畢後,可點選「下一步」進入 「確認遞狀」畫面。點選「上一步」可回到「相對人資 訊」畫面。

<span id="page-26-0"></span>(六)確認遞狀

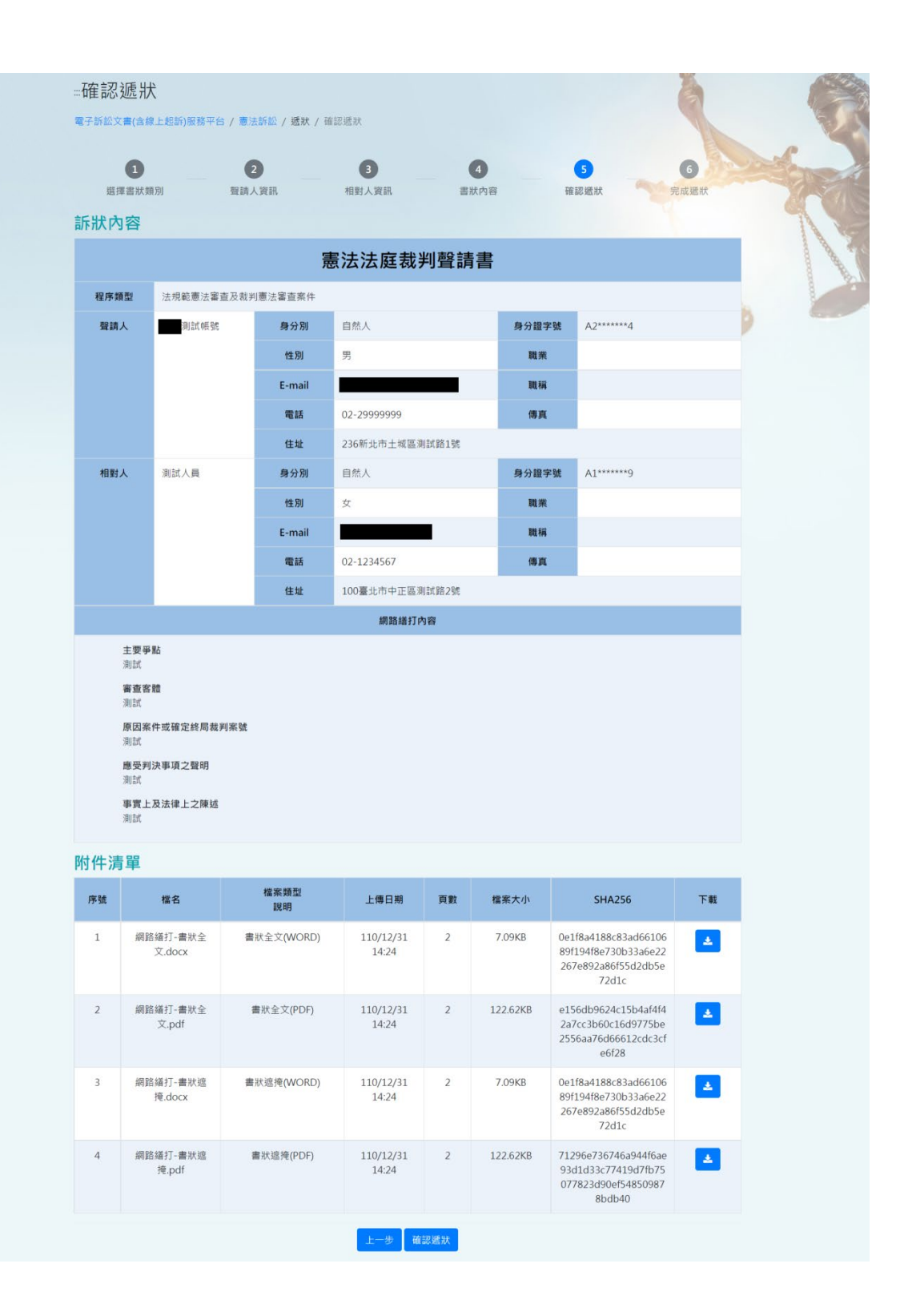

1. 進入「確認遞狀」頁面後,可在「訴狀內容」查看「書 狀類別選擇」、「聲請人資訊」、「相對人資料」及選 擇網路繕打的「書狀內容」,由此可確認所輸入的內容 是否正確。

- 2. 可在「附件清單」點選「下載」圖案,查看「網路繕 打」所產生的檔案及在「書狀內容」畫面上傳之所有檔 案。
- 3. 將「確認遞狀」查看完畢後,可點選「確認遞狀」進入 「完成遞狀」畫面,系統會自動產生「系統自動產生書 狀.PDF」至「查看及列印」畫面。點選「上一步」可回 到「書狀內容」畫面。
- (七)完成遞狀

<span id="page-28-0"></span>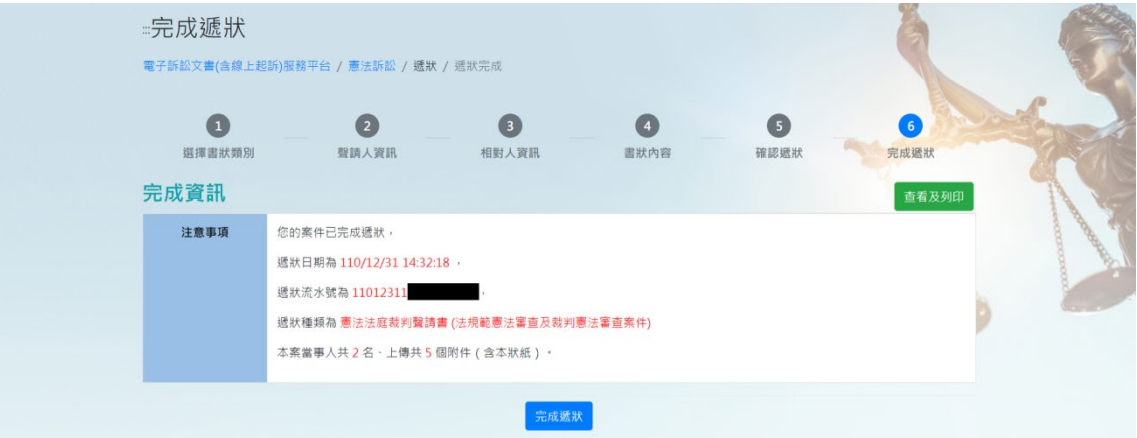

- 1. 進入「完成遞狀」頁面後,可在「注意事項」查看「遞 狀流水號」、「遞狀種類」及「本案當事人」和「附 件」的數量。
- 2. 將「完成遞狀」查看完畢後,可點選「查看及列印」進 入「查看及列印」書面,該書面與「確認遞狀」相似, 但該畫面增加「系統自動產生書狀.PDF」之附件清單檔 案。點選「完成遞狀」可回到「首頁」畫面。

### <span id="page-29-0"></span>六、 我的案件**-**憲法訴訟

於首頁畫面上點選「我的案件」即可進入查詢條件及查詢結果畫 面。

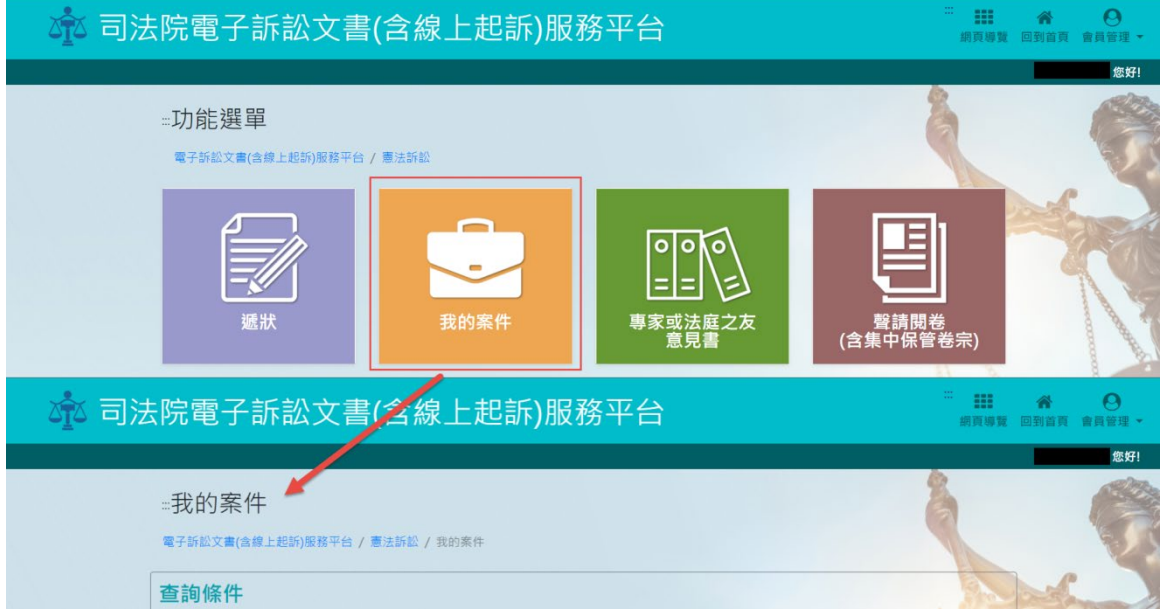

#### <span id="page-29-1"></span>(一)查詢條件及查詢結果

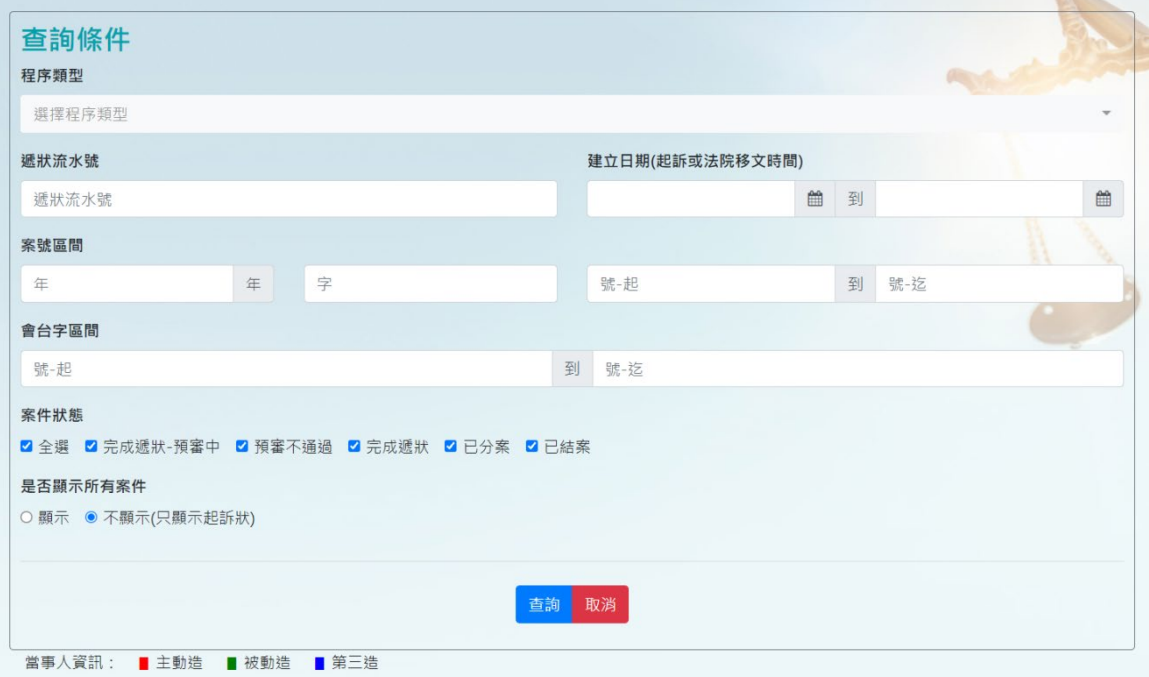

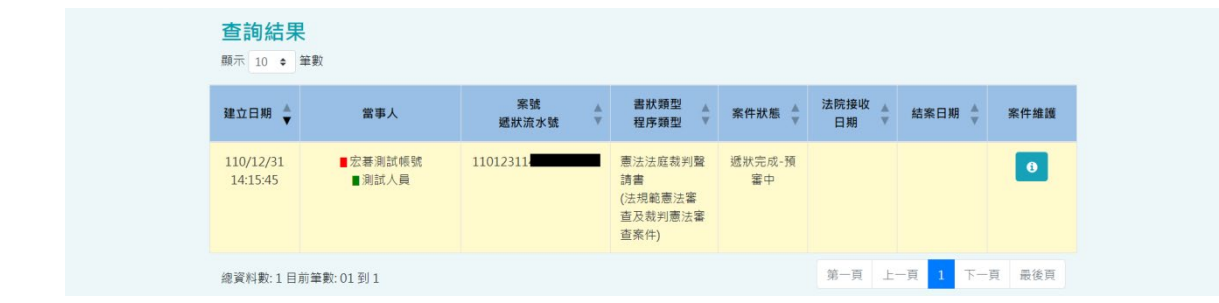

- 1. 進入「我的案件」畫面,可於「查詢結果」直接查看所 有「完成遞狀」的案件。
- 2. 於「查詢條件」輸入查詢條件欄位,可於「查詢結果」 查看符合條件之案件。

<span id="page-30-0"></span>(二)案件維護

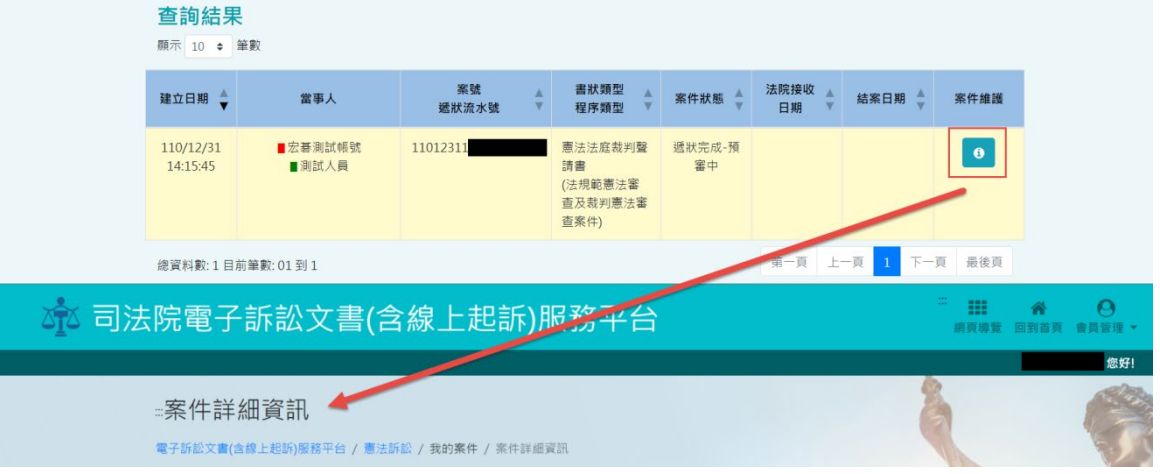

## 1. 於「查詢結果」畫面點選「案件維護」按鈕,可查看

「案件詳細資訊」。

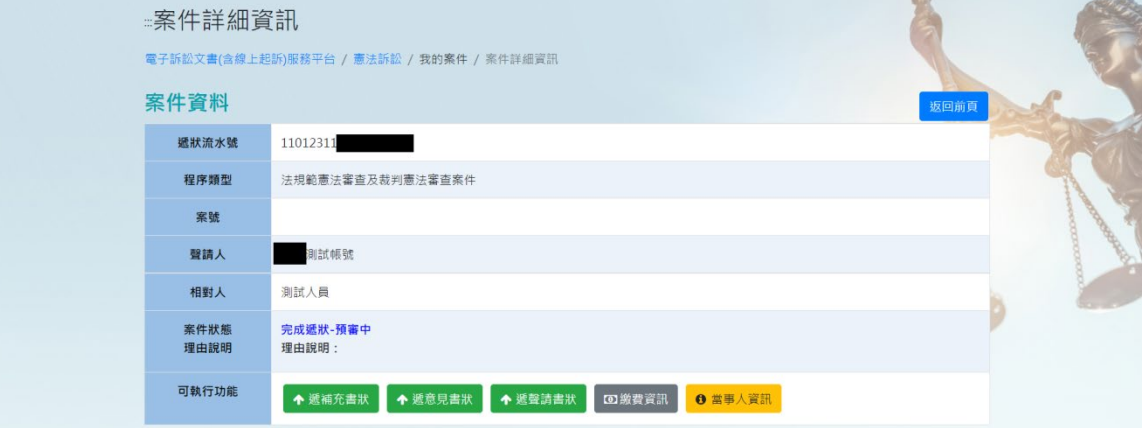

2. 遞補充書狀、遞意見書狀及遞聲請書狀 於畫面上方的「案件資料」可查看該案件的資料,點選 「可執行功能」的「遞補充書狀」、「遞意見書狀」或 「派設法聿ル」。

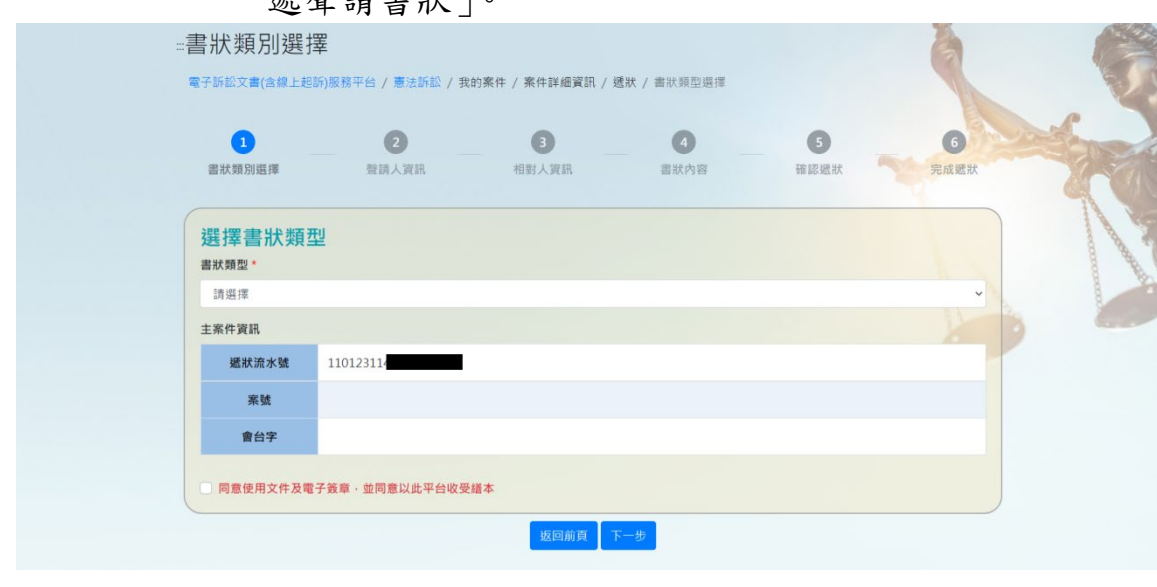

A. 遞補充書狀

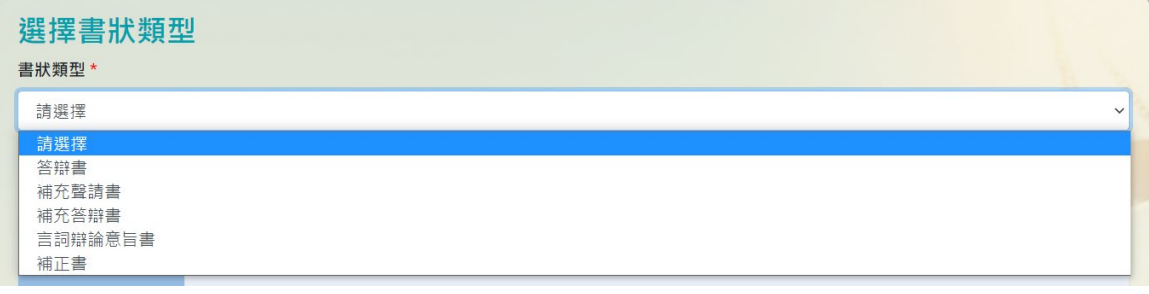

- i. 於畫面選擇書狀類型的「書狀類型」可選擇 「答辯書」、「補充聲請書」、「補充答辯書」、 「言詞辯論意旨書」或「補正書」。
- ii. 於畫面查看「主案件資訊」,確認沒問題須勾選 「同意使用文件及電子簽章,並同意以此平台 收受繕本」,即可點選「下一步」進入「遞補充 書狀」之聲請人資訊畫面。
- iii. 點選「返回前頁」可回到「案件詳細資訊」之

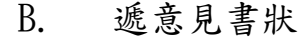

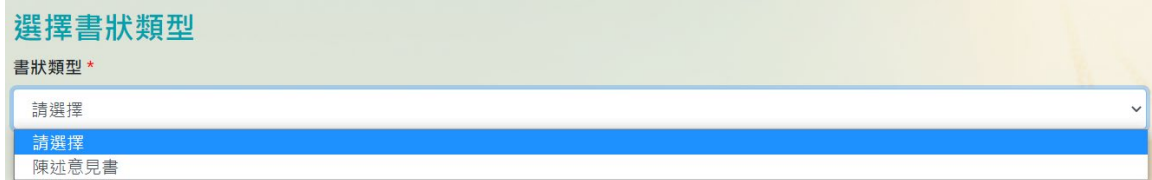

- i. 於畫面選擇書狀類型的「書狀類型」可選擇 「陳述意見書」。
- ii. 於畫面查看「主案件資訊」,確認沒問題須勾選 「同意使用文件及電子簽章,並同意以此平台 收受繕本」,即可點選「下一步」進入「遞意見 書狀」之聲請人資訊畫面。
- iii. 點選「返回前頁」可回到「案件詳細資訊」之 畫面。
- C. 遞聲請書狀

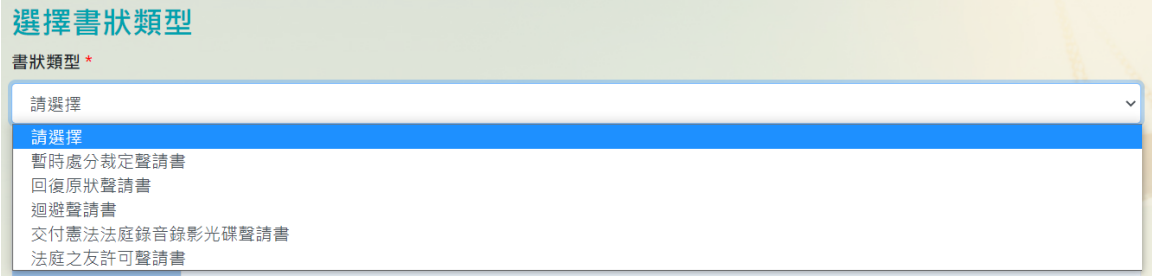

- i. 於畫面選擇書狀類型的「書狀類型」可選擇 「暫時處分裁定聲請書」、「回復原狀聲請書」、 「迴避聲請書」、「交付憲法法庭錄音錄影光碟 聲請書」或「法庭之友許可聲請書」。
- ii. 於畫面查看「主案件資訊」,確認沒問題須勾選 「同意使用文件及電子簽章,並同意以此平台 收受繕本」,即可點選「下一步」進入「遞聲請 書狀」之聲請人資訊畫面。

iii. 點選「返回前頁」可回到「案件詳細資訊」之 畫面。

3. 繳費資訊

於畫面上方的「案件資料」可查看該案件的資料,點選 「可執行功能」的「繳費資訊」進入「繳費紀錄清單」 畫面。

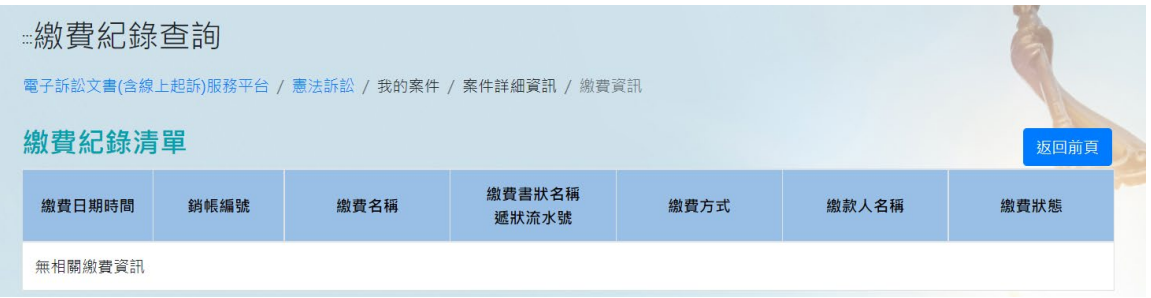

- 4. 當事人資訊
	- A. 於畫面上方的「案件資料」可查看該案件的資料, 點選「可執行功能」的「當事人資訊」進入「當事

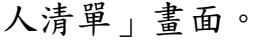

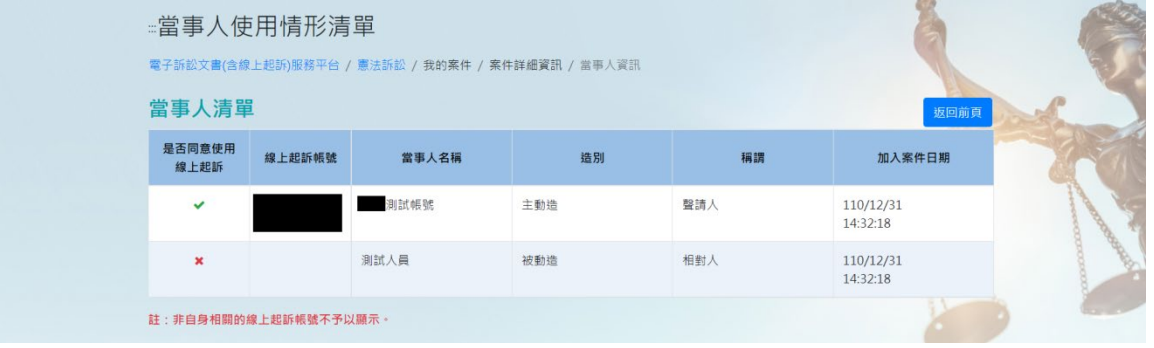

- B. 於畫面只可查看該帳號自身相關的線上起訴資料。
- 5. 查看/下載清單資料
	- A. 於畫面下方的「案件書狀清單」和「案件卷證清 單」可查看與下載該案件的資料。

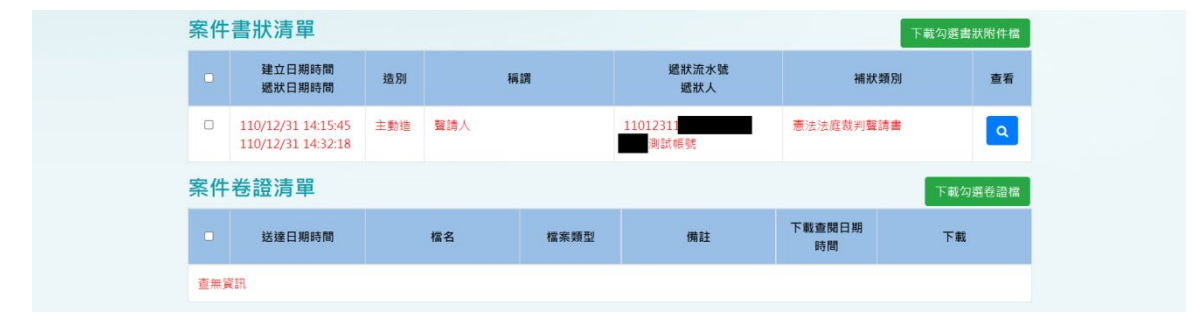

- B. 勾選所要下載的資料後,點選「下載勾選書狀附件 檔」或「下載勾選卷證檔」,可下載所有上傳及系統 產生的附件檔案或卷證檔案。
- C. 選擇所要查看的資料後,點選「查看及列印」進入 「查看及列印」畫面,查看所有上船或系統自動產 生的附件,可下載單一檔案進行查看單一檔案內 容。

### <span id="page-35-0"></span>七、 專家或法庭之友意見書

<span id="page-35-1"></span>(一)帳號登入

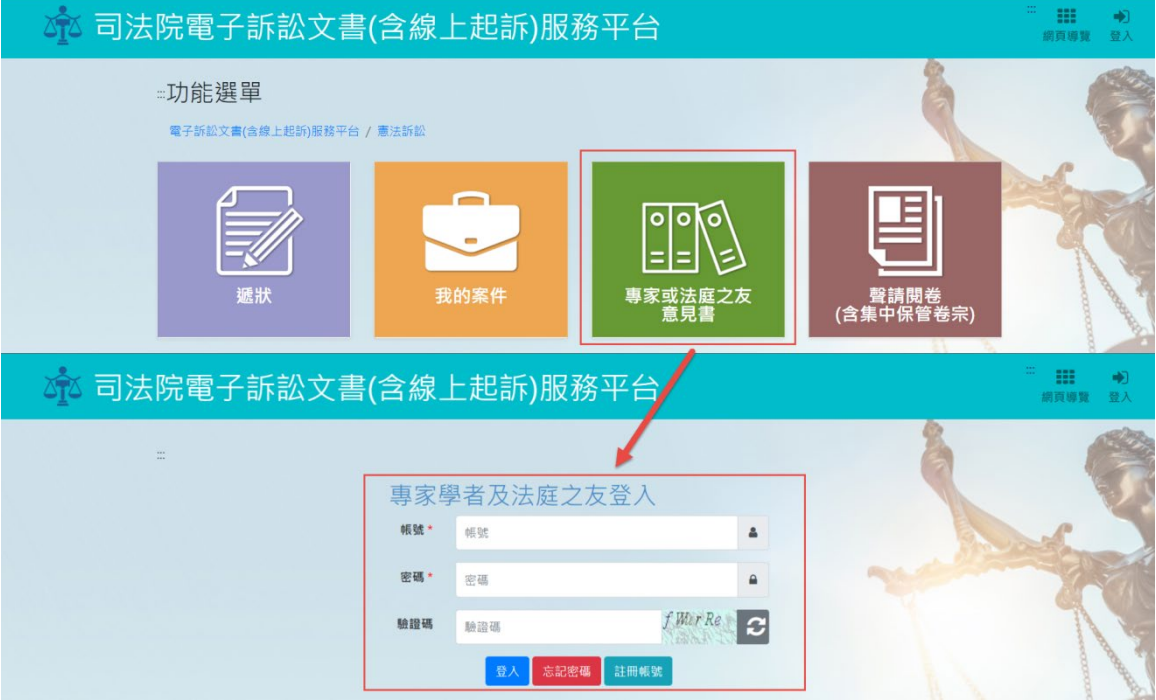

於首頁畫面中點選「專家或法庭之友意見書」,輸入帳號及 密碼後點選「登入」,畫面會跳至「專家與法庭之友意見書 提出」的「選擇意見書狀」畫面。

<span id="page-35-2"></span>(二)選擇意見書狀

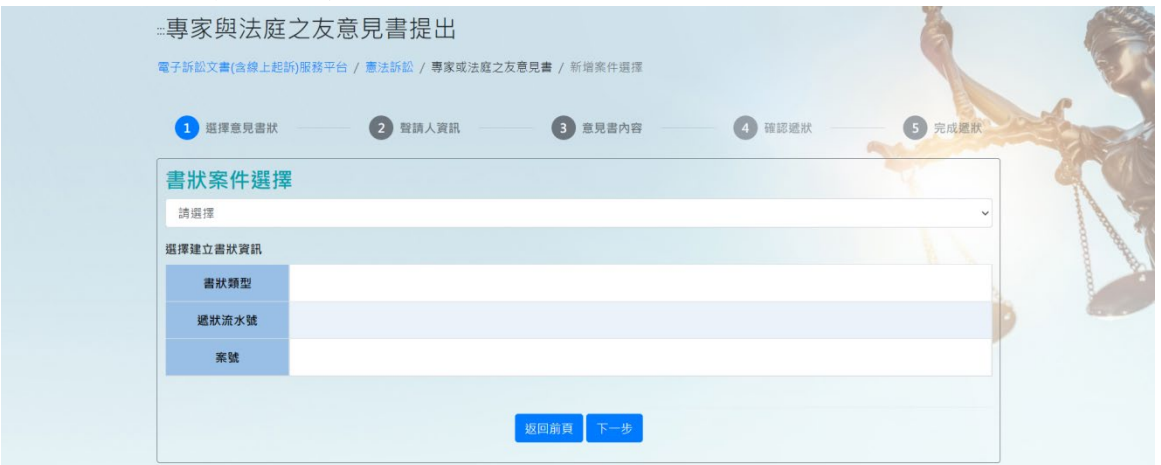

1. 於畫面上點選「書狀案件選擇」,查看有權限之書狀案 件,若無有權限案件則會無資料。

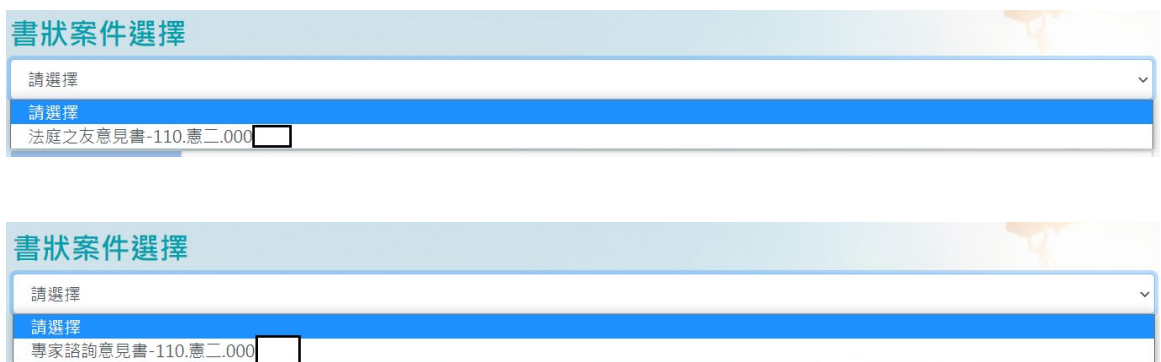

- 2. 「書狀案件選擇」完畢後會自動帶出「選擇建立書狀資 訊」,查看該書狀資訊是否正確,查看沒問題即可點「下 一步」進入「聲請人資訊」。
- 3. 若有未完成完整遞狀流程之書狀(法庭之友意見書),點 選「返回前頁」則會將未完成書狀顯示於「未完成書狀 清單 -(法庭之友意見書)」畫面內。若無則會停留在 「選擇意見書狀」畫面。

#### <span id="page-36-0"></span>(三)聲請人資訊

1. 「聲請人資訊」必須包含所登入帳號之資料,在「當事 人資料」或「關係人資料」皆可點選「自動帶入」,進行 帶入當前使用者資訊的動作。

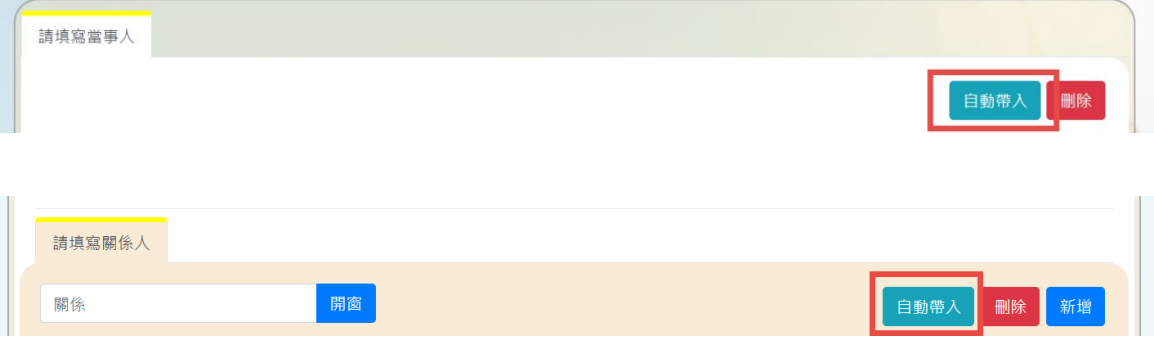

2. 當事人資料

A. 身分別選擇「自然人」或「法人或非法人團體」

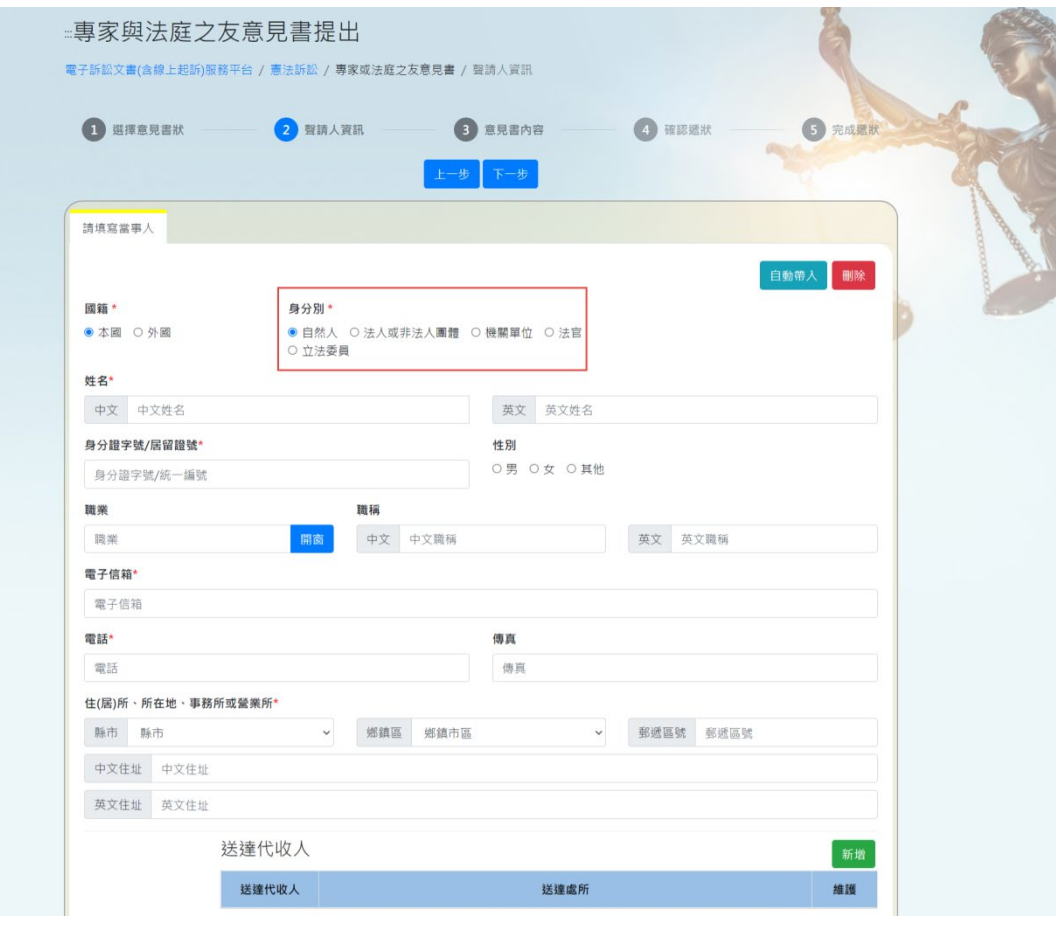

- i. 當事人身分別選擇「自然人」或「法人或非法 人團體」,選擇後當事人必填欄位有「姓名」、 「電子信箱」、「電話」和「住(居)所、所在 地、事務所或營業所」。
- ii. 將當事人其他資料填寫完畢後,可於畫面下方 填寫「送達代收人」資訊,點選「新增」並填 寫「送達代收人」和「送達處所」,即可新增送 達代收人,也可再點選「新增」。

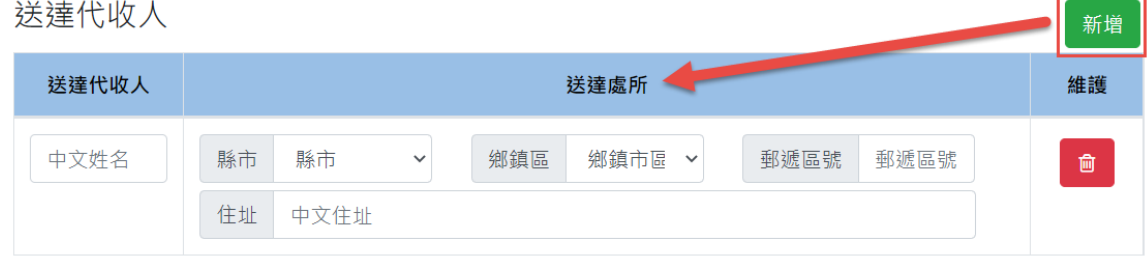

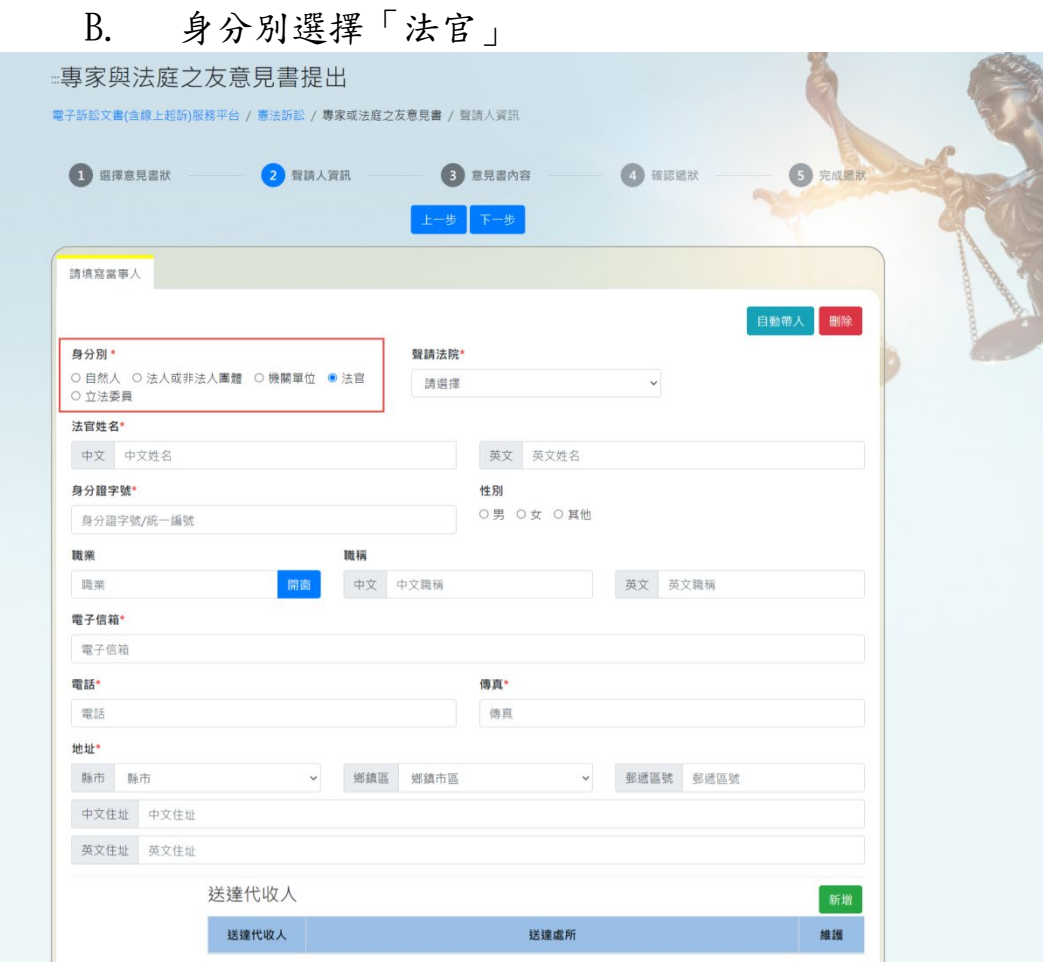

- i. 當事人身分別選擇「法官」,選擇後當事人必填 欄位有「法官姓名」、「聲請法院」、「電子信 箱」、「電話」、「傳真」和「地址」。
- ii. 將當事人其他資料填寫完畢後,可於畫面下方 填寫「送達代收人」資訊,點選「新增」並填 寫「送達代收人」和「送達處所」,即可新增送 達代收人,也可再點選「新增」。
- C. 身分別選擇「立法委員」

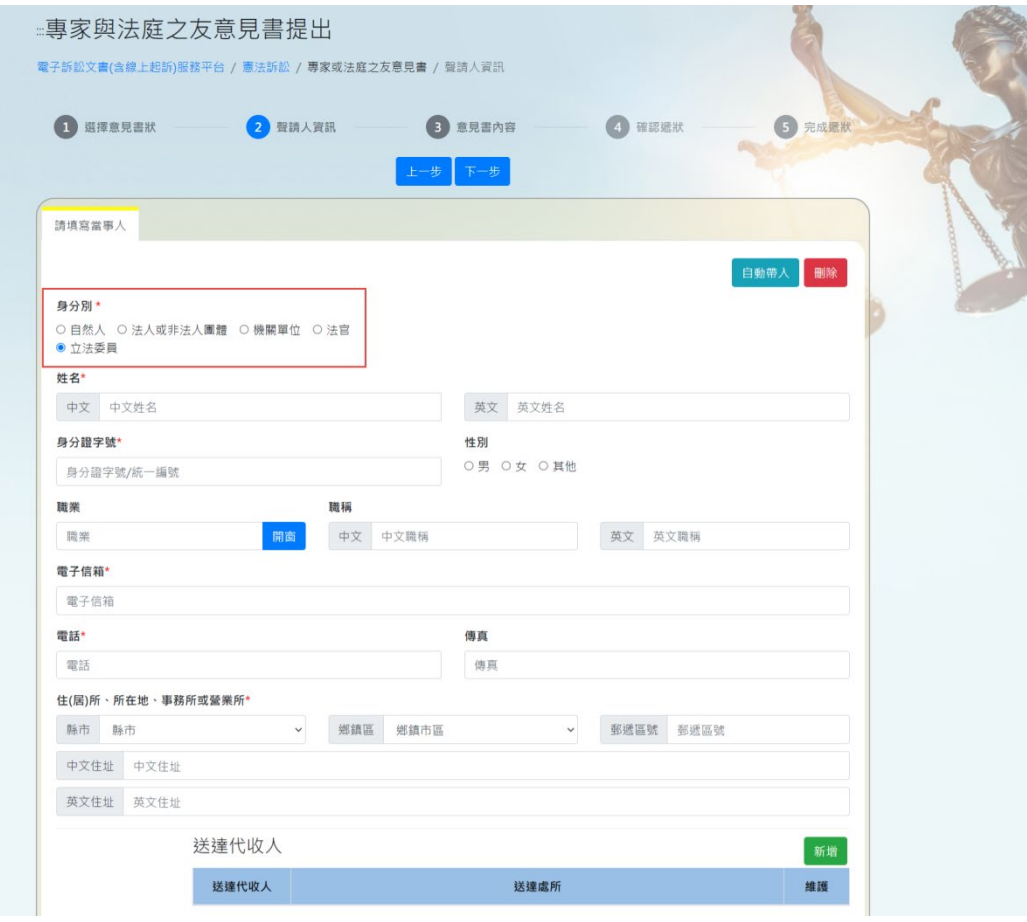

- i. 當事人身分別選擇「立法委員」,選擇後當事人 必填欄位有「姓名」、「電子信箱」、「電話」和 「住(居)所、所在地、事務所或營業所」。
- ii. 將當事人其他資料填寫完畢後,可於畫面下方 填寫「送達代收人」資訊,點選「新增」並填 寫「送達代收人」和「送達處所」,即可新增送 達代收人,也可再點選「新增」。
- D. 身分別選擇「機關單位」

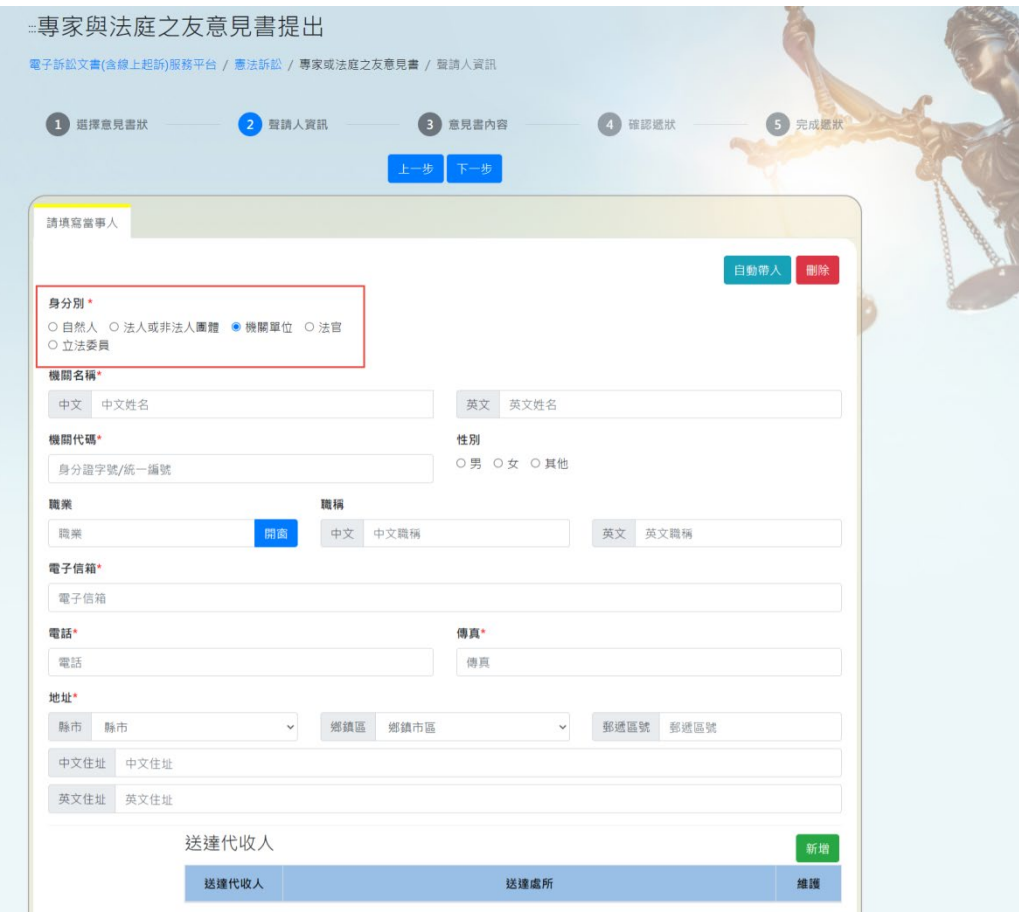

- i. 當事人身分別選擇「機關單位」,選擇後當事人 必填欄位有「機關名稱」、「電子信箱」、「傳 真」和「地址」。
- ii. 將當事人其他資料填寫完畢後,可於畫面下方 填寫「送達代收人」資訊,點選「新增」並填 寫「送達代收人」和「送達處所」,即可新增送 達代收人,也可再點選「新增」。
- iii. 將當事人其他資料填寫完畢後,必須於畫面下 方填寫關係人資訊,點選「開窗」選擇「代表 人或法定代表人」之稱謂。「代表人或法定代表 人」必填欄位有「姓名」、「身分證字號」、「電 子信箱」、「電話」、「傳真」和「住所或居所」。
- 3. 關係人資料

若當事人身分別選擇「機關單位」,則必須填寫「關係人 資料」並開窗選擇關係人稱謂為「代表人或法定代表 人」,其他當事人身分別若需要新增關係人,皆可於畫面 下方增加關係人資訊。

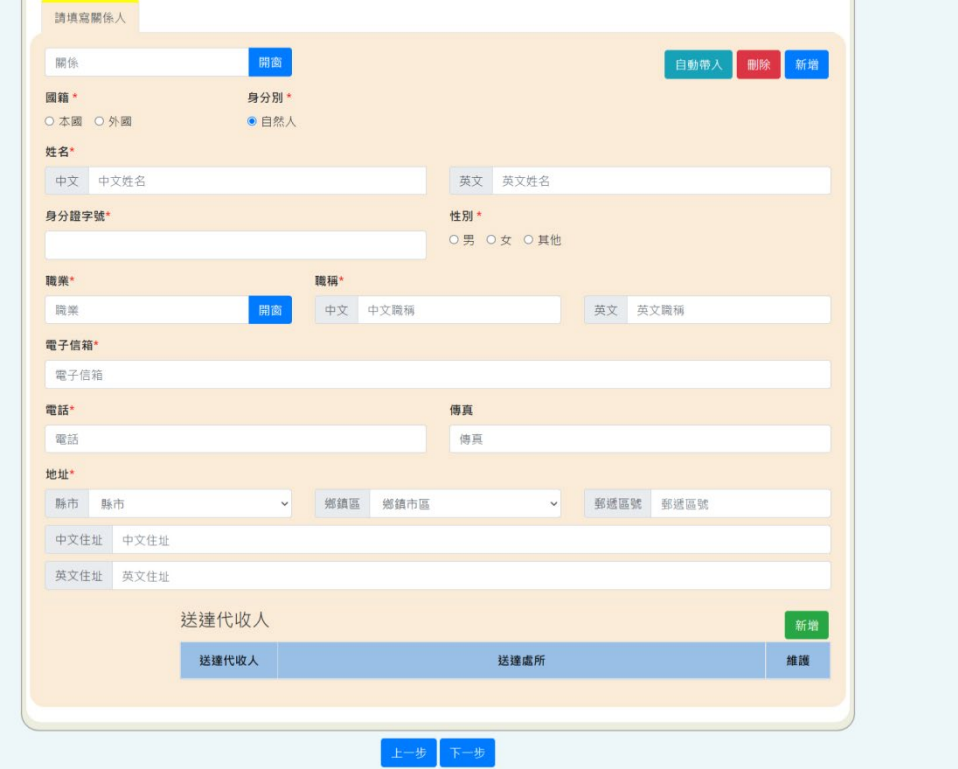

於關係人資訊畫面點選「開窗」來新增關係人稱謂。

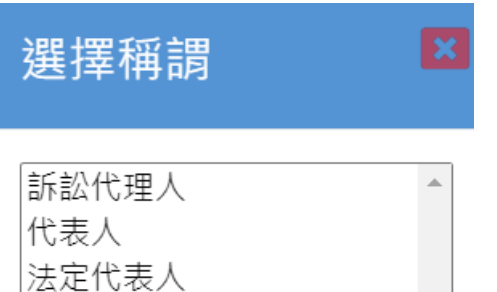

- A. 關係人稱謂選擇「代表人或法定代表人」
	- i. 關係人稱謂選擇「代表人或法定代表人」,選擇 關係人稱謂後必填欄位有「姓名」、「身分證字 號」、「電子信箱」、「電話」、「傳真」和「住所 或居所」。

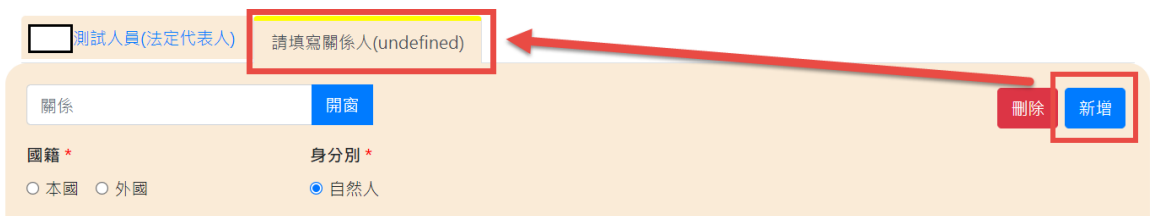

- ii. 將其他資料填寫完畢後於畫面上點選新增,可 再新增下一位關係人資料。
- B. 關係人稱謂選擇「訴訟代理人」
	- i. 關係人稱謂選擇「訴訟代理人」,選擇關係人稱 謂後必填欄位有「姓名」、「身分證字號」、「職 業」、「職稱」、「電子信箱」、「電話」和「住所 或居所」。
	- ii. 將其他資料填寫完畢後於畫面上點選新增,可 再新增下一位關係人資料。
- 4. 將「聲請人資訊」填寫完畢後,可點選「下一步」進入 「意見書內容」畫面。點選「上一步」可回到「選擇意 見書狀」畫面。

<span id="page-42-0"></span>(四)意見書內容

1. 上傳檔案

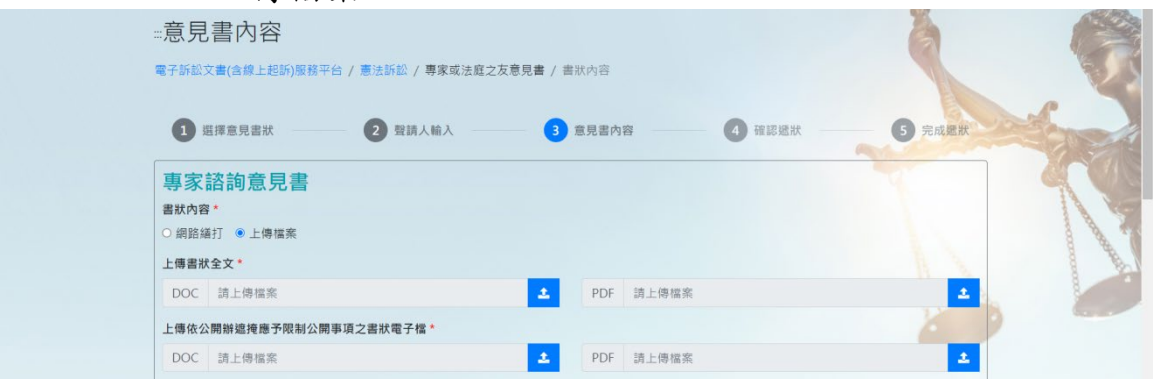

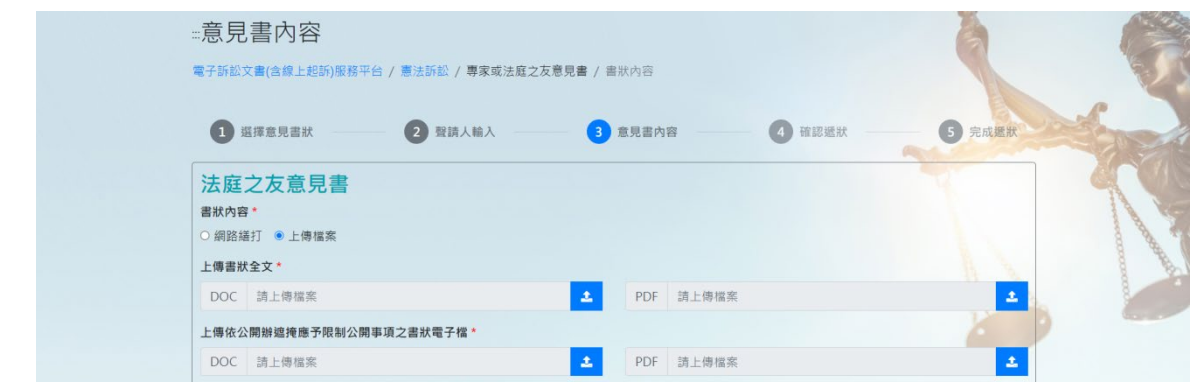

- A. 該書狀之書狀內容選擇「上傳檔案」,必須選擇「上 傳書狀全文」和「上傳依公開辦遮掩應予限制公開 事項之書狀電子檔」的 DOC 或 DOCX 和 PDF 類型檔案 進行上傳的動作。
- B. 「意見書內容」所上傳之欄位檔案內容及名稱皆不 可相同。
- 2. 網路繕打

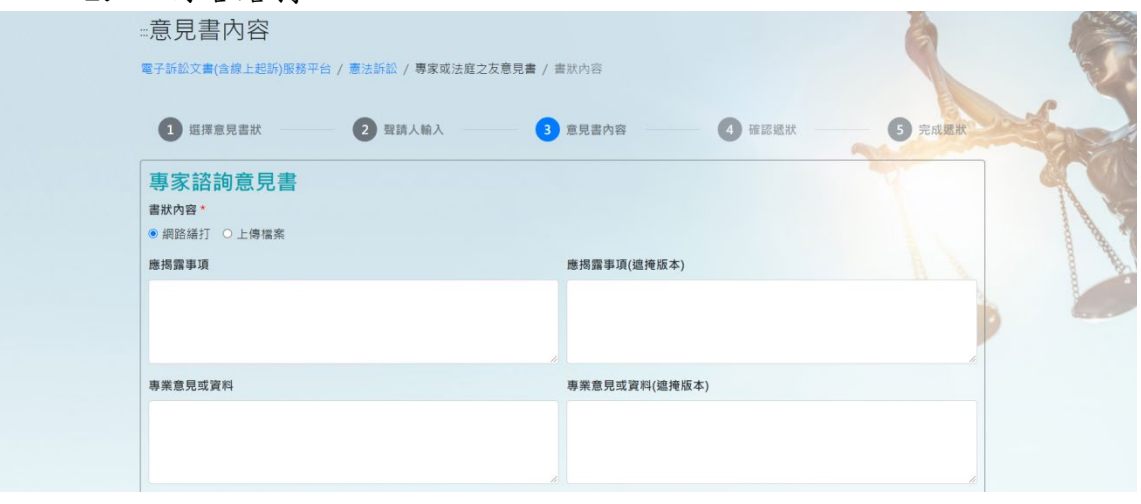

A. 若為「專家諮詢意見書」之書狀內容且選擇「網路 繕打」,必須填寫「應揭露事項(和其遮掩版本)」及 「專業意見或資料(和其遮掩版本)」的內容。

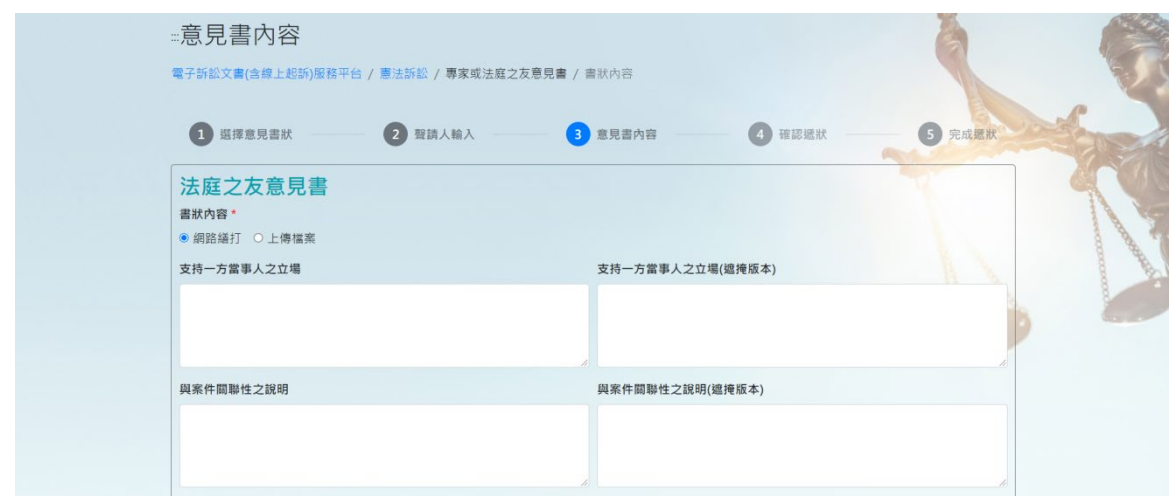

- B. 若為「法庭之友意見書」之書狀內容且選擇「網路 繕打」,必須填寫「支持一方當事人之立場(和其遮 掩版本)」及「與案件關聯性之說明(和其遮掩版 本)」的內容。
- 3. 意見書附屬文件

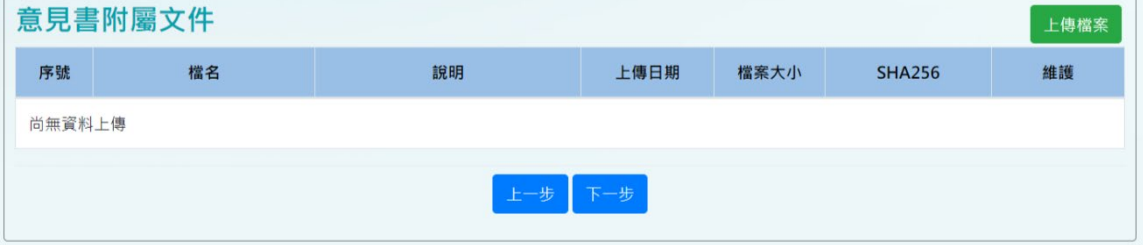

- A. 若需上傳其他欄位之檔案,可點選「檔案上傳」進 行其他資料之上傳動作。
- B. 「意見書內容」所上傳之欄位檔案內容及名稱皆不 可相同。
- 4. 將「意見書內容」填寫完畢後,可點選「下一步」進入 「確認遞狀」畫面。點選「上一步」可回到「聲請人資 訊」畫面。

<span id="page-44-0"></span>(五)確認遞狀

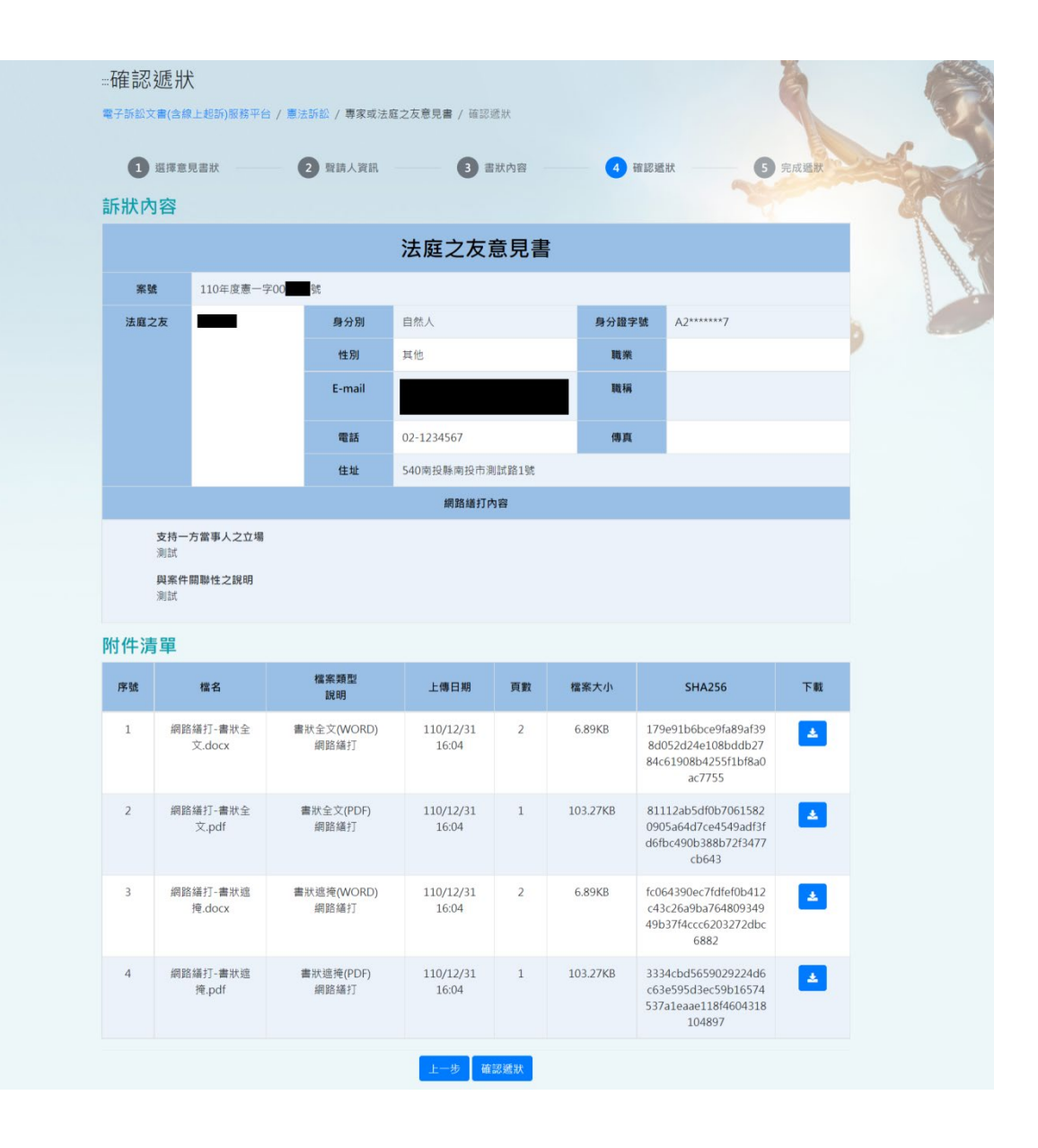

- 1. 進入「確認遞狀」頁面後,可在「訴狀內容」查看「書 狀類別選擇」、「聲請人資訊」及選擇網路繕打的「意見 書內容」,由此可確認所輸入的內容是否正確。
- 2. 可在「附件清單」點選「下載」圖案,查看「網路繕 打」所產生的檔案及在「書狀內容」畫面上傳之所有檔 案。
- 3. 將「確認遞狀」查看完畢後,可點選「確認遞狀」進入 「完成遞狀」畫面,系統會自動產生「系統自動產生書 狀.PDF」至「查看及列印」畫面。點選「上一步」可回 到「意見書內容」畫面。

<span id="page-46-0"></span>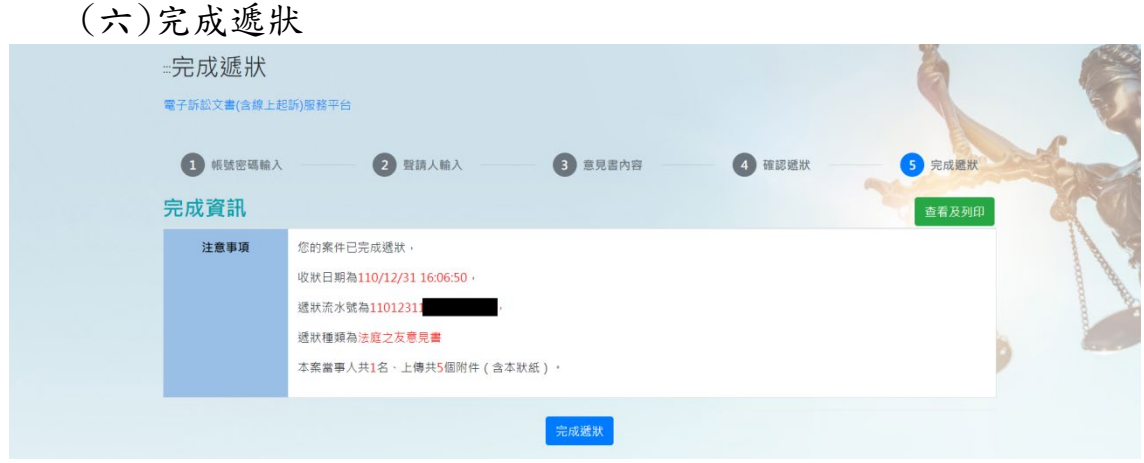

- 1. 進入「完成遞狀」頁面後,可在「注意事項」查看「遞 狀流水號」、「遞狀種類」、及「本案當事人」和「附件」 的數量。
- 2. 將「完成遞狀」查看完畢後,可點選「查看及列印」進 入「查看及列印」書面,該書面與「確認遞狀」相似, 但該畫面增加「系統自動產生書狀.PDF」之附件清單檔 案。點選「完成遞狀」可回到「首頁」畫面。

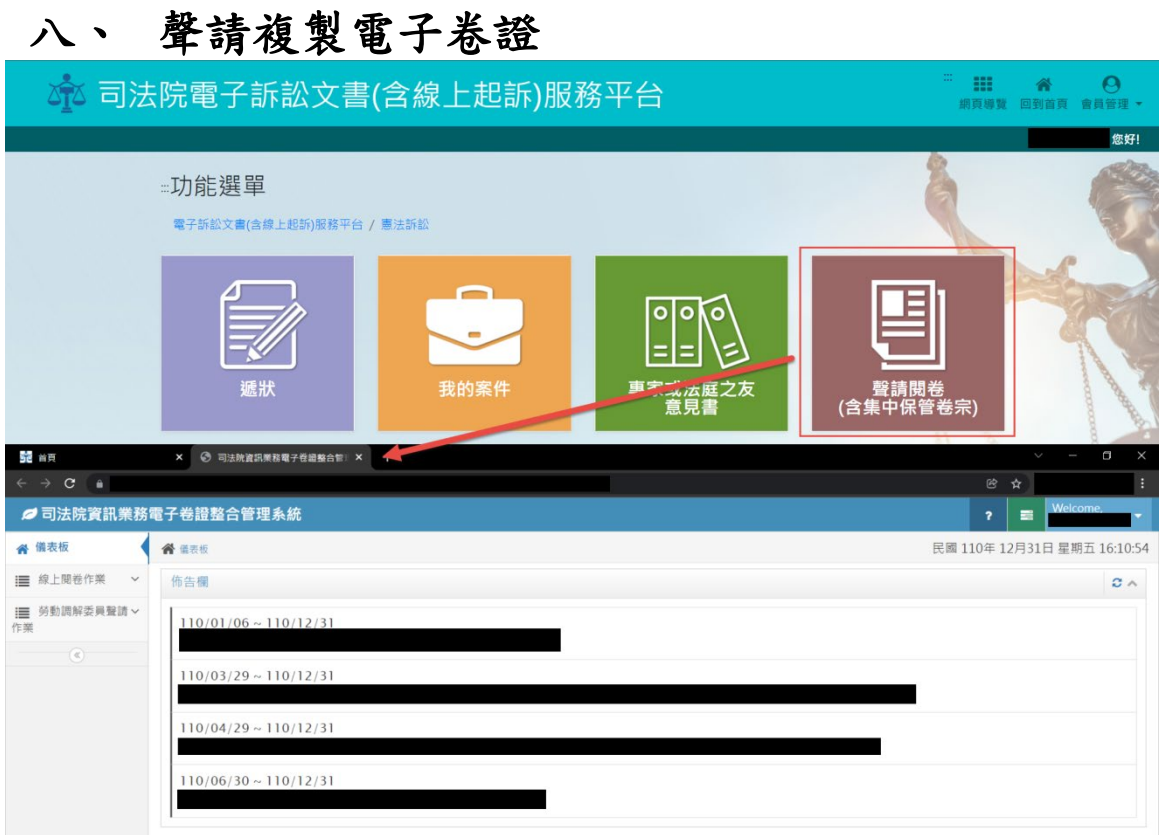

於首頁畫面上點選「聲請複製電子卷證」即可進入「司法院資 訊業務電子卷證整合管理系統」畫面。